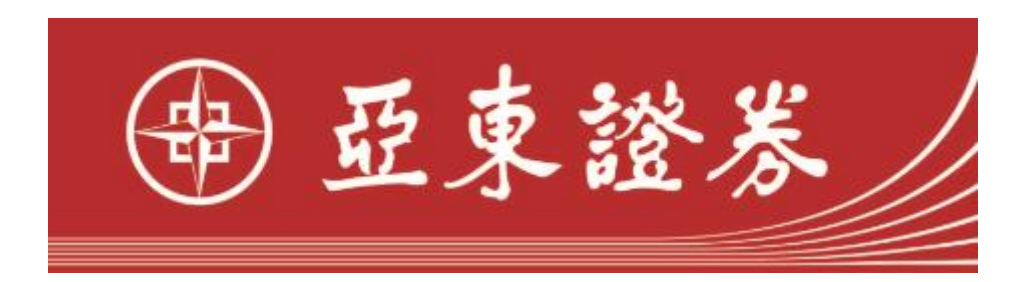

# 亞東證券網路下單手冊

Version 1.3

October 30, 2020

Copyright © 2017SYSPOWER CORPORATION.

# **CONTENTS**

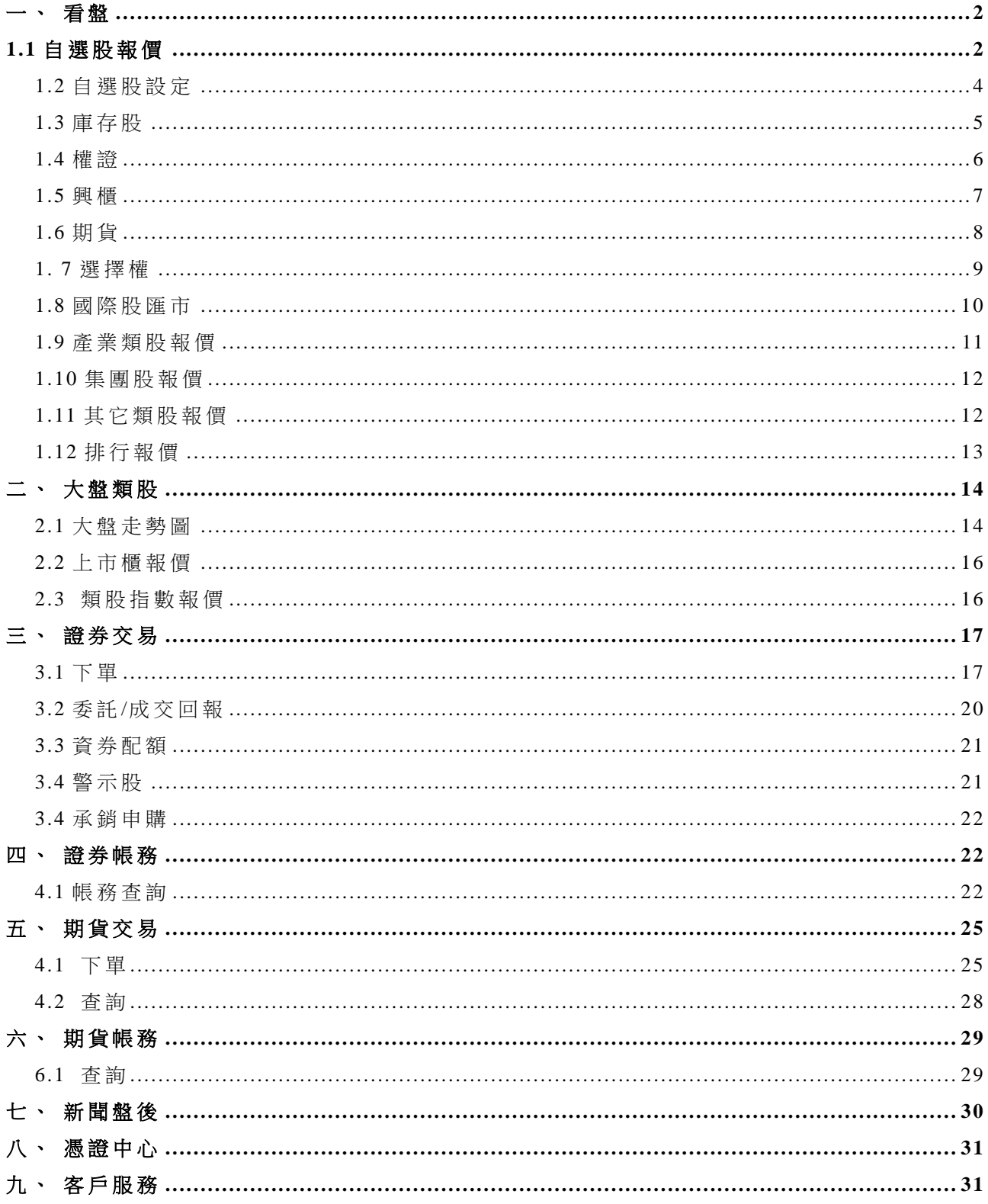

# 亞東證券網路下單網站系統操作說明

亞東證券網路下單連結網頁

[http://etrade168.osc.com.tw](http://etrade168.osc.com.tw/)

網頁上方為功能選單,點選功能選單可連結至各功能頁面,請輸入網路下單 帳號與 密 碼 登 入 系 統:

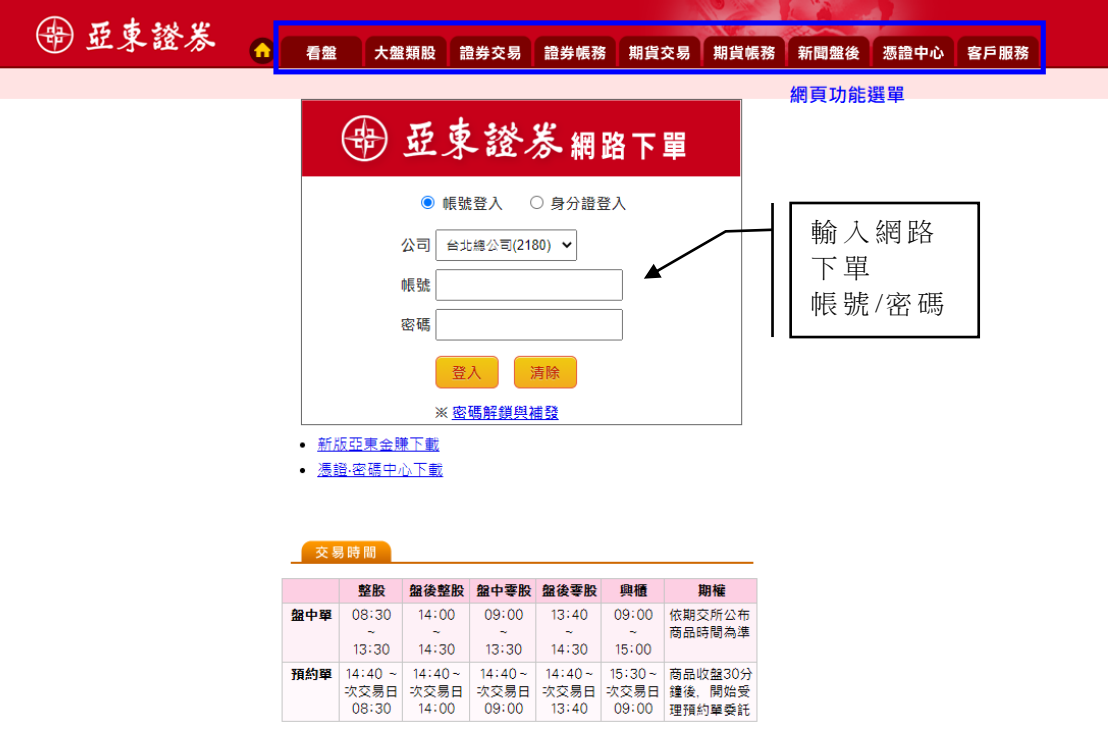

亞東證券 版權所有 Oriental Securities Corporation All Rights Reserved.

# <span id="page-3-0"></span>看盤

# <span id="page-3-1"></span>**1.1**自選股報價

於次選單中點選[自選股]功能,使用者於此功能中查看自選股報價資訊,顯示 畫面如下圖:

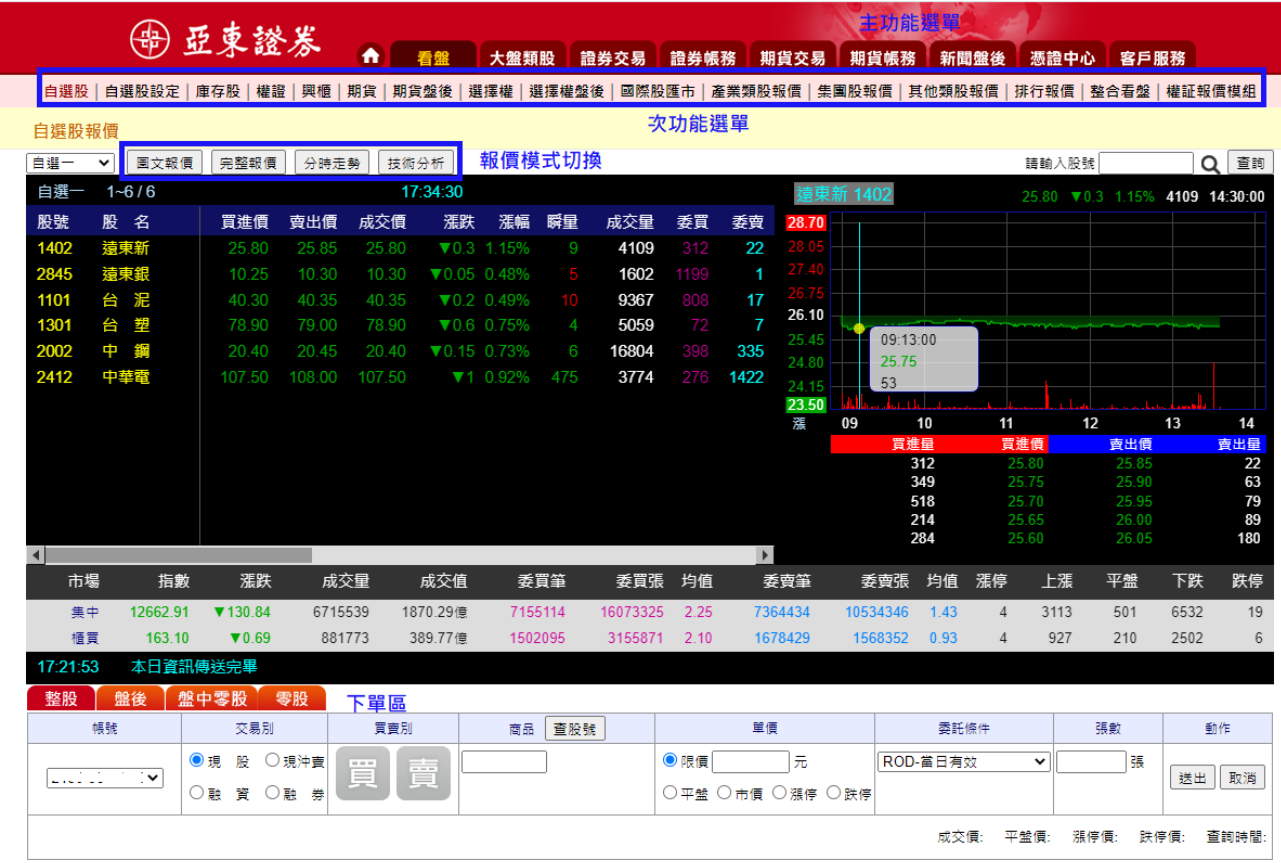

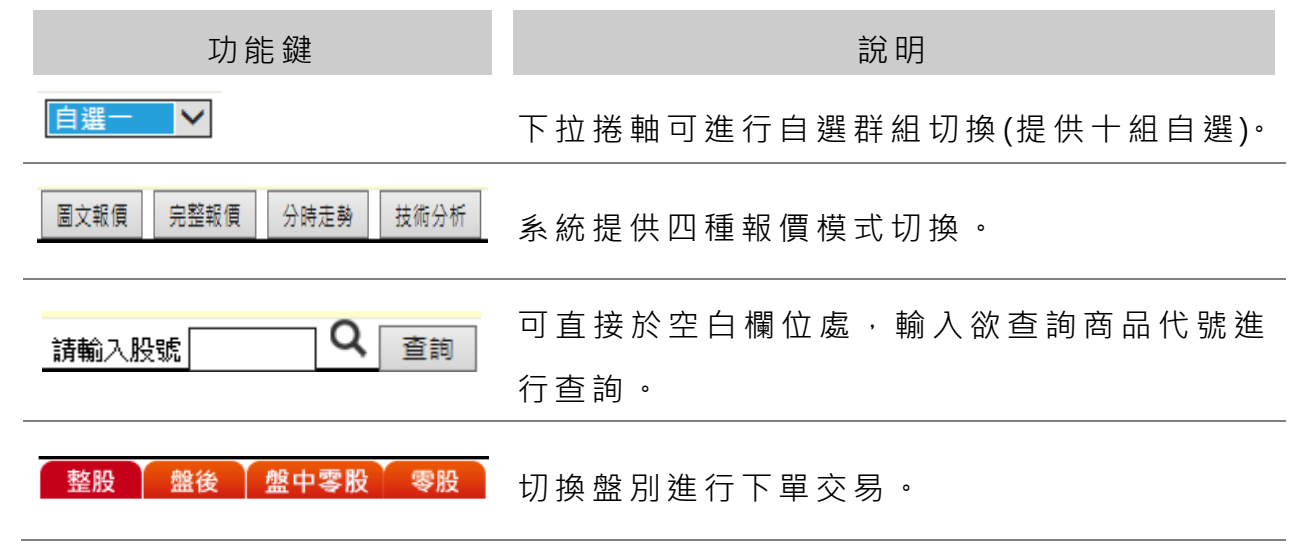

#### > 自選股下單範例說明:

如欲在自選股功能中直接下單,將游標點選於欲下單商品,按滑鼠右鍵出現 一選單點選依買進價、賣出價、成交價下單,系統會將此商品交易別/買賣別 /商品 代 號/單 價 帶 入下 單 區欄 位 中, 使用 者 確認 盤 別與 商品 單 價、 張 數後 按 下送出即可完成下單.

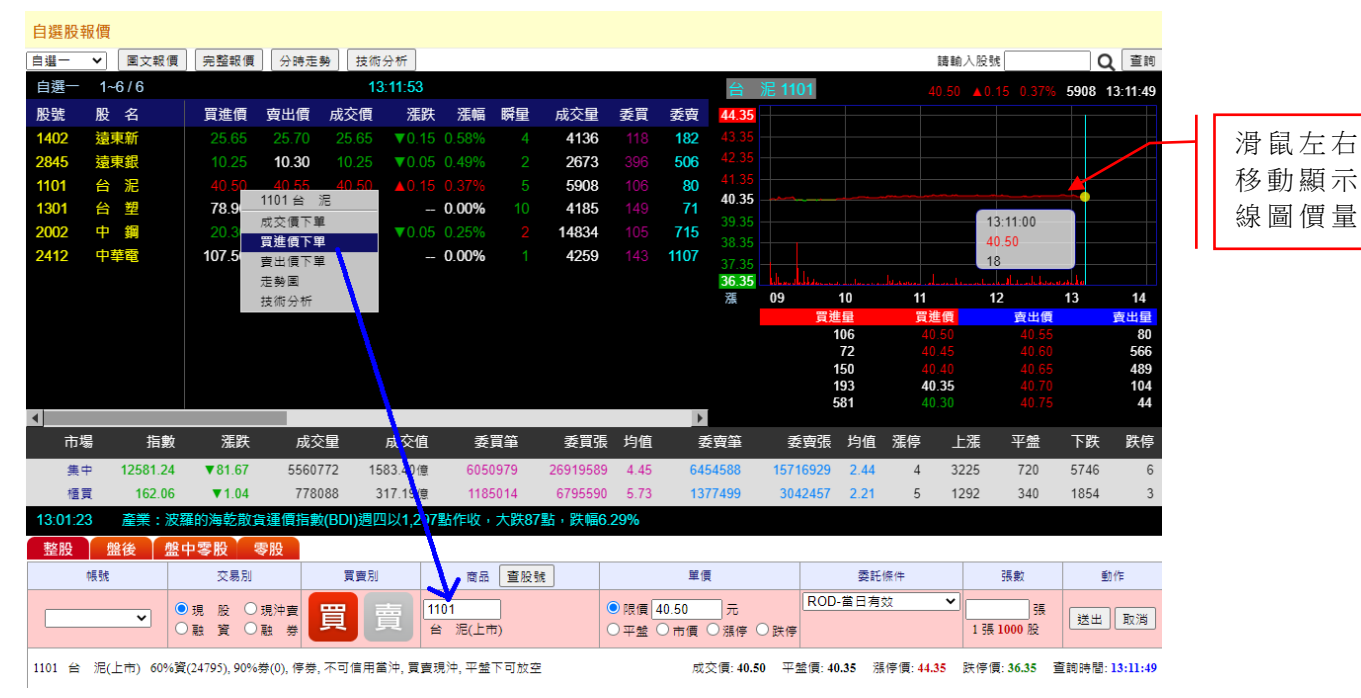

#### 【下 單 區欄 位 說明 】

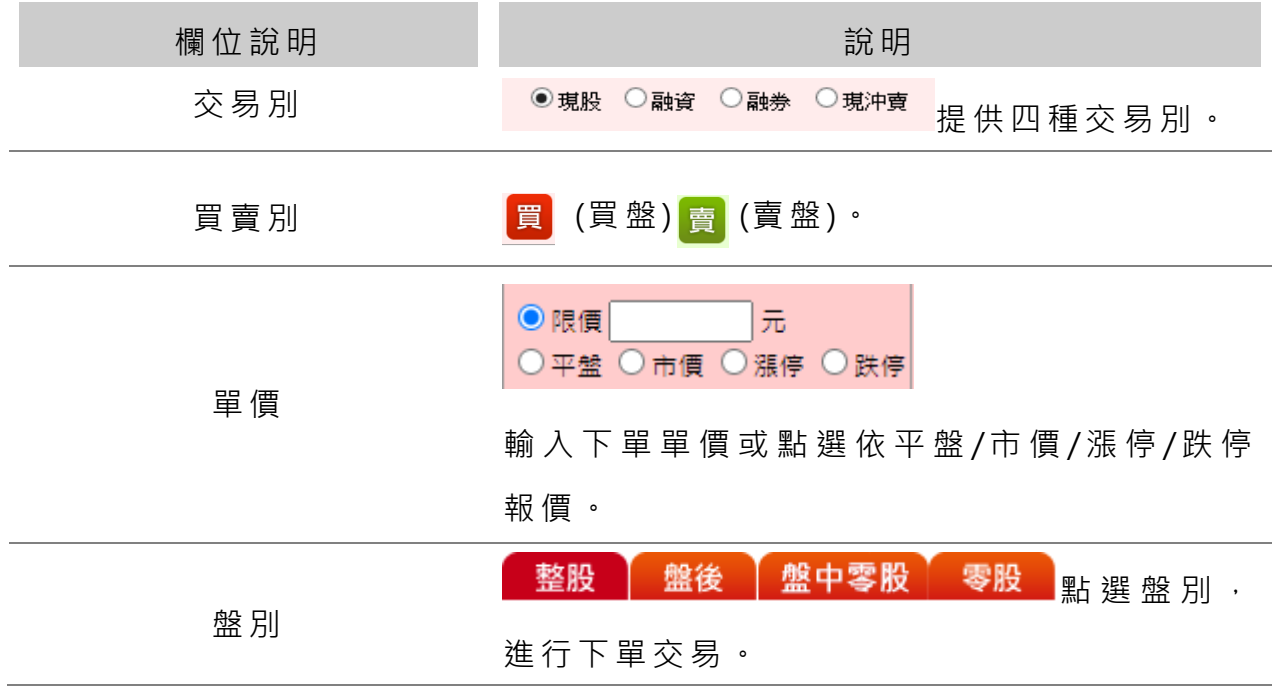

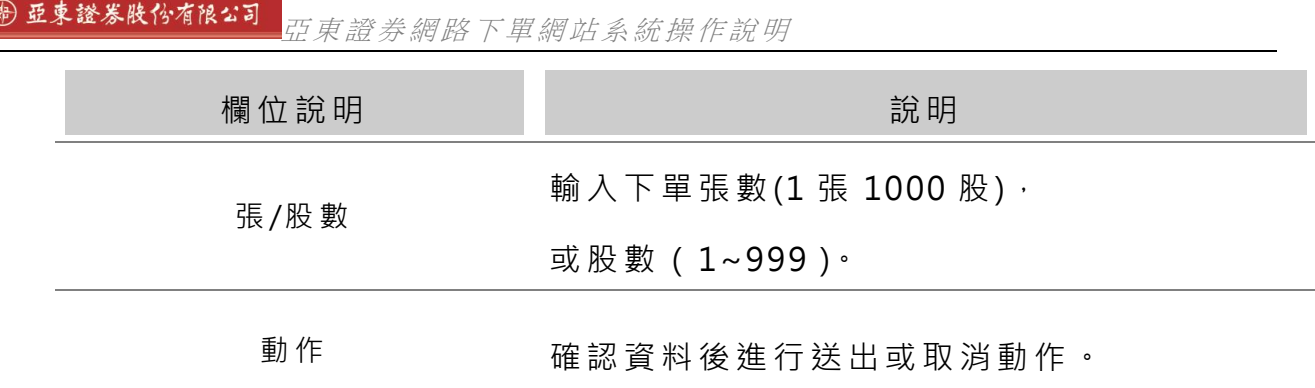

# <span id="page-5-0"></span>**1.2**自選股設定

設定自選股,先選擇欲設定自選股群組,於空白欄位上輸入自選股代號,每 一群 組 可設 定 36 個 自選 商 品.

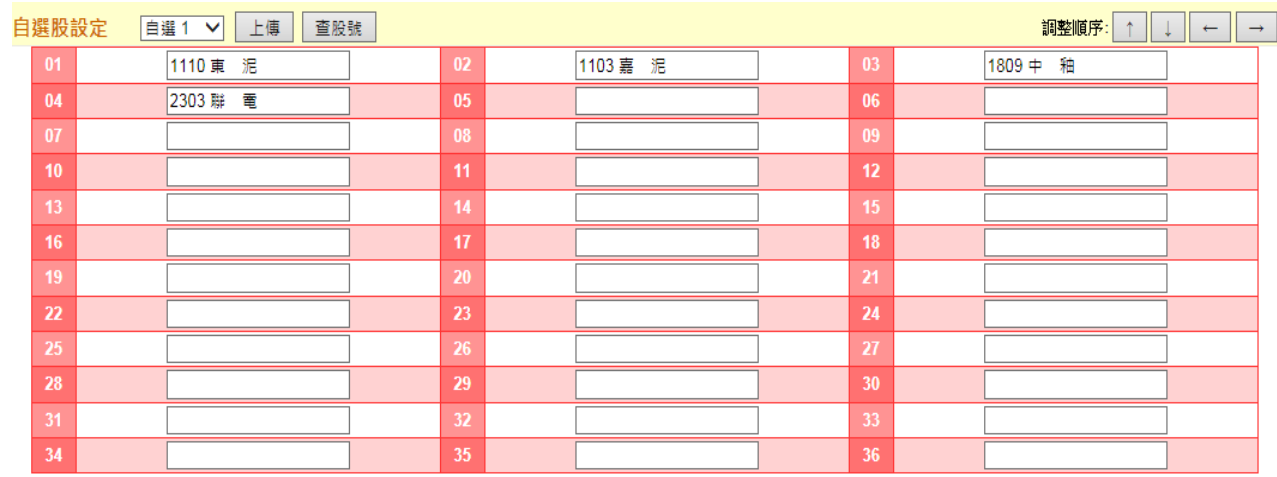

【欄 位 說明 】

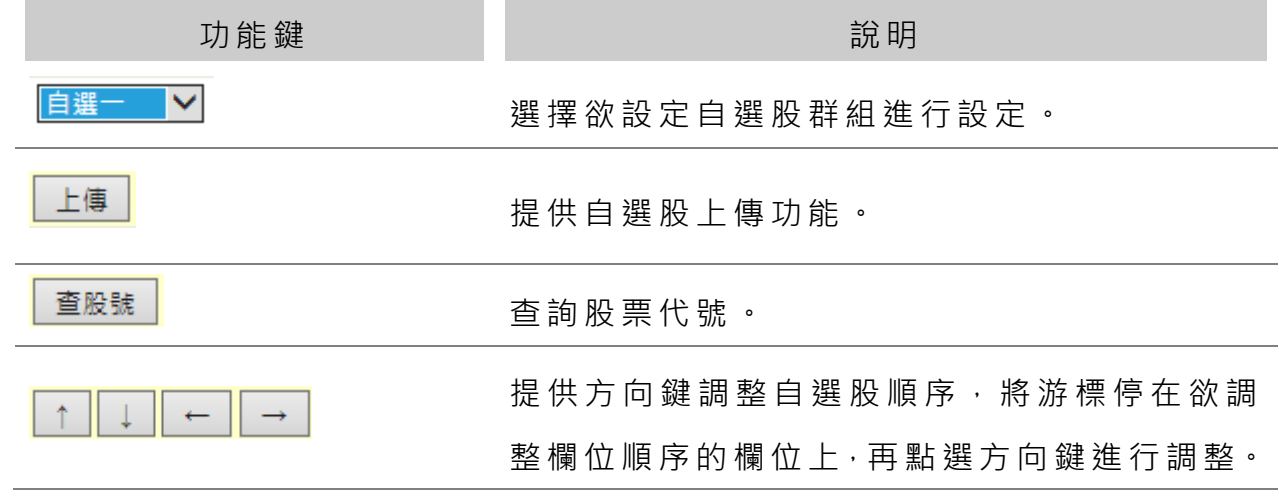

### <span id="page-6-0"></span>**1.3**庫存股

查詢庫存股資訊且提供下單介面可直接進行下單,將游標點選於欲下單商品, 按滑鼠右鍵出現一選單點選依買進價、賣出價、成交價下單,系統會將此商 品交易別/買賣別/商品代號/單價帶入下單區欄位中,使用者確認盤別與商品 單價、張數後按下送出即可完成下單.

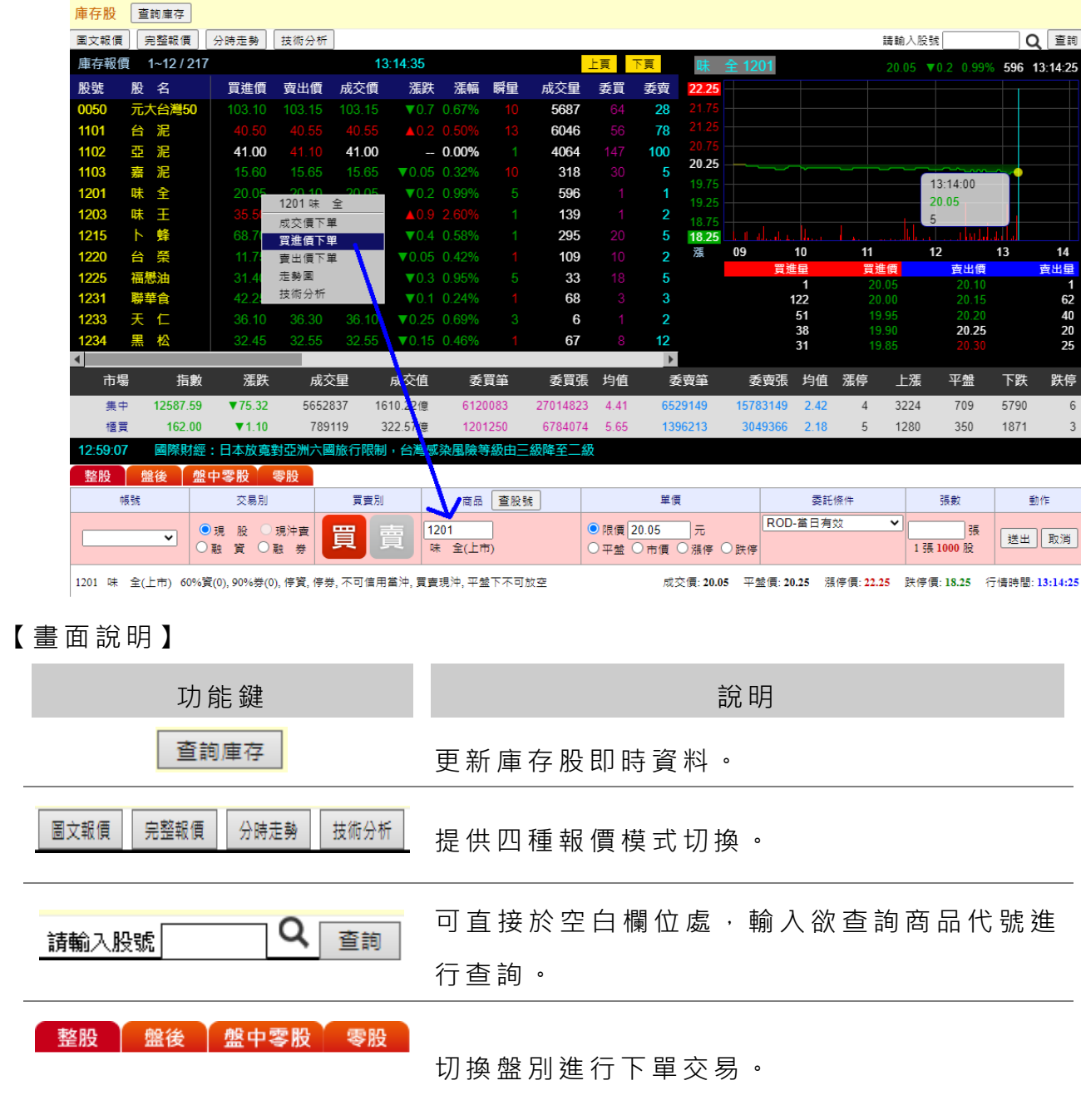

【欄 位 說明 】

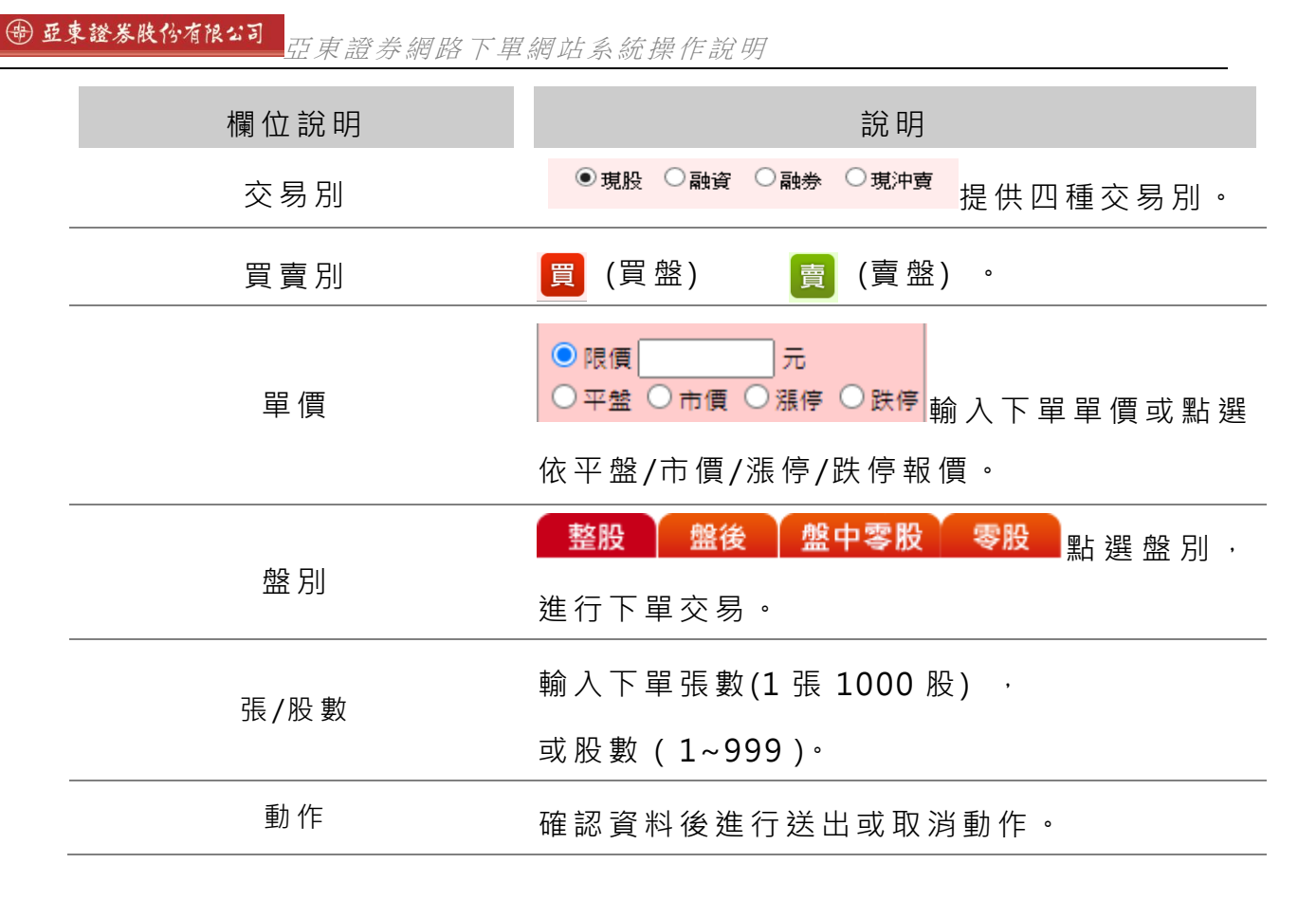

### <span id="page-7-0"></span>**1.4**權證

提供 上 市 / 上 櫃 權 諍 即 時 資 訊 , 日 提 供 下 單 介 面 可 直 接 進 行 權 諍 下 單 , 將 游 標 點選於欲下單商品,按滑鼠右鍵出現一選單點選依買進價、賣出價、成交價 下單, 系統會將此商品交易別/買賣別/商品代號/單價帶入下單區欄位中, 使 用者 確 認 盤 別 與 商 品 單 價 、 張 數 後 按 下 送 出 即 可 完 成 下 單 .

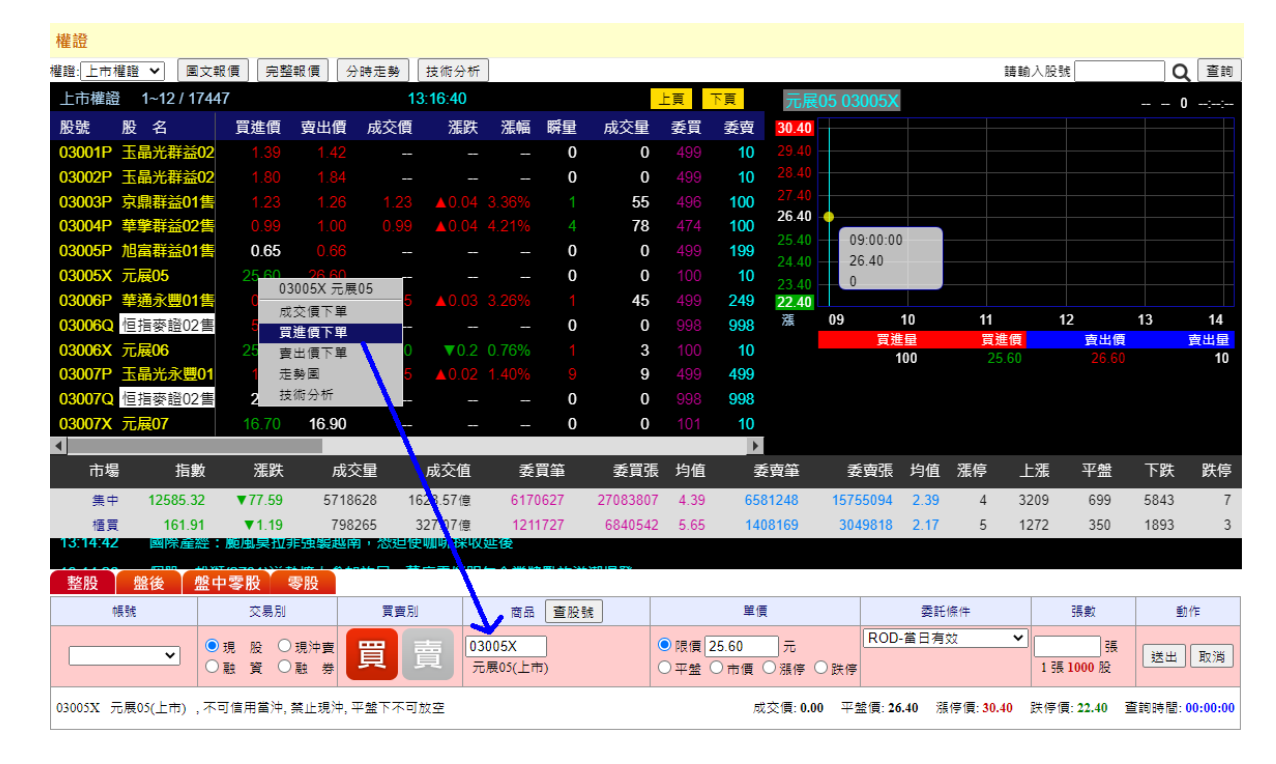

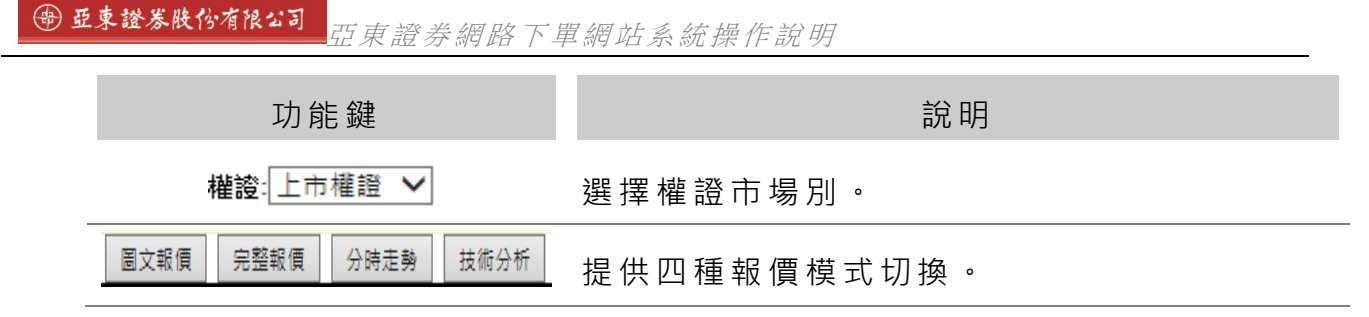

### <span id="page-8-0"></span>**1.5**興櫃

提供 興 櫃 市 場 即 時 資 訊 , 且 提 供 下 單 介 面 可 直 接 進 行 下 單 , 將 游 標 點 選 於 欲 下單商品, 按滑鼠右鍵出現一選單點選依買進價、賣出價、成交價下單, 系 統會將此商品交易別/買賣別/商品代號/單價帶入下單區欄位中,使用者確認 盤別與商品單價、張數後按下送出即可完成下單.

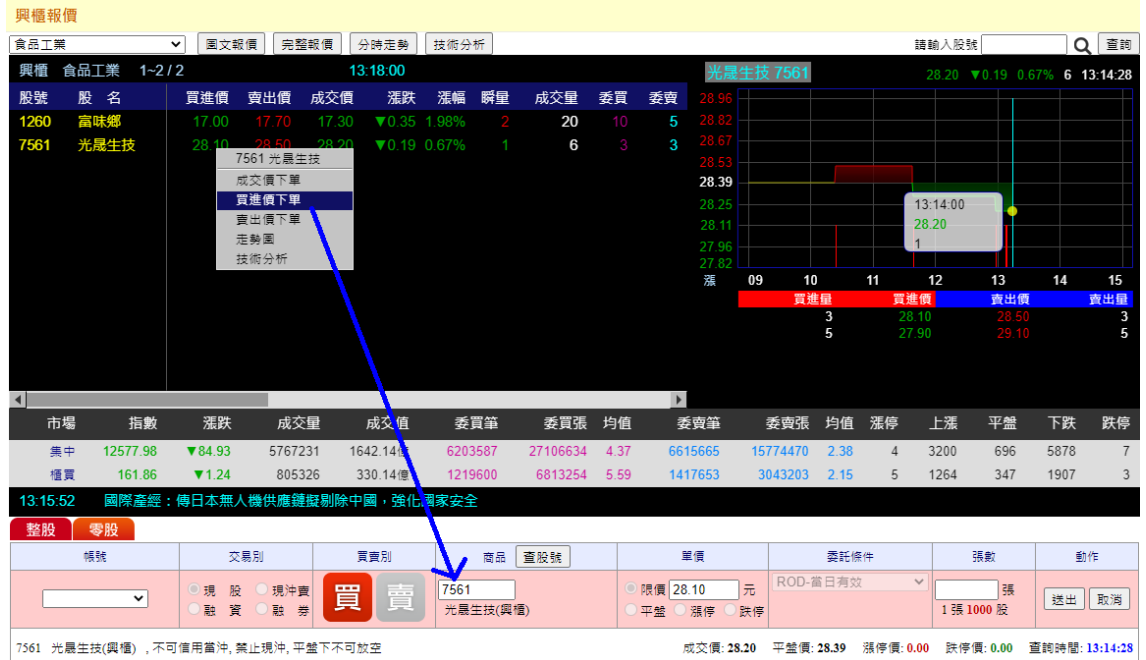

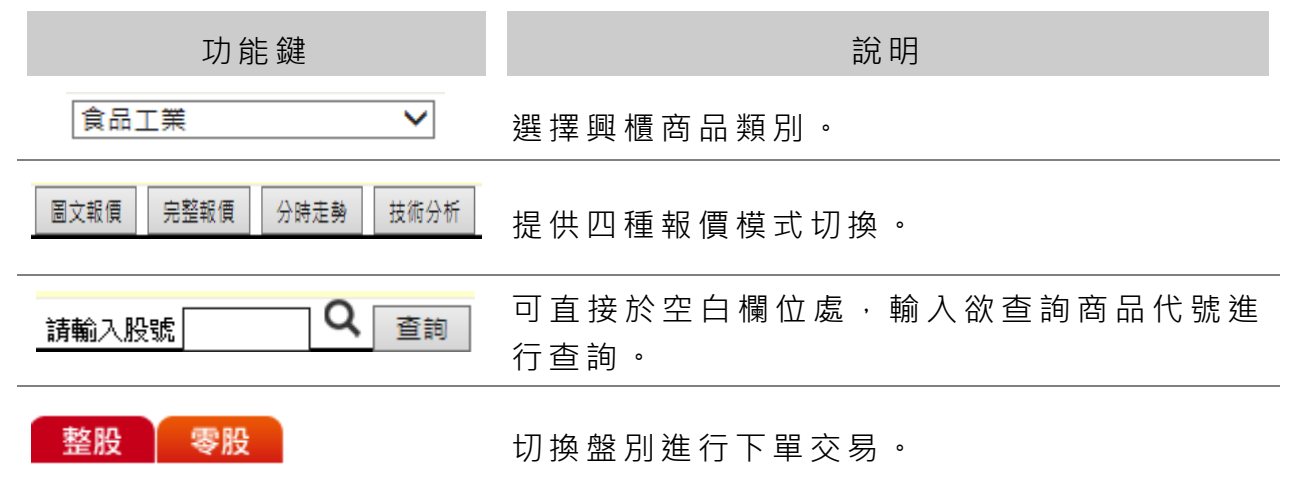

## <span id="page-9-0"></span>**1.6**期貨

 $\theta$  and  $\theta$  and  $\theta$  and  $\theta$ 

提供期貨商品即時報價,且提供下單介面可直接進行下單,將游標點選於欲 下單商品, 按滑鼠右鍵出現一選單點選依買進價、賣出價、成交價下單, 系 統會將此商品買賣別/價格帶入下單區欄位中,使用者確認盤別與下單口數、 條件別、委託別後按下送出即可完成下單.

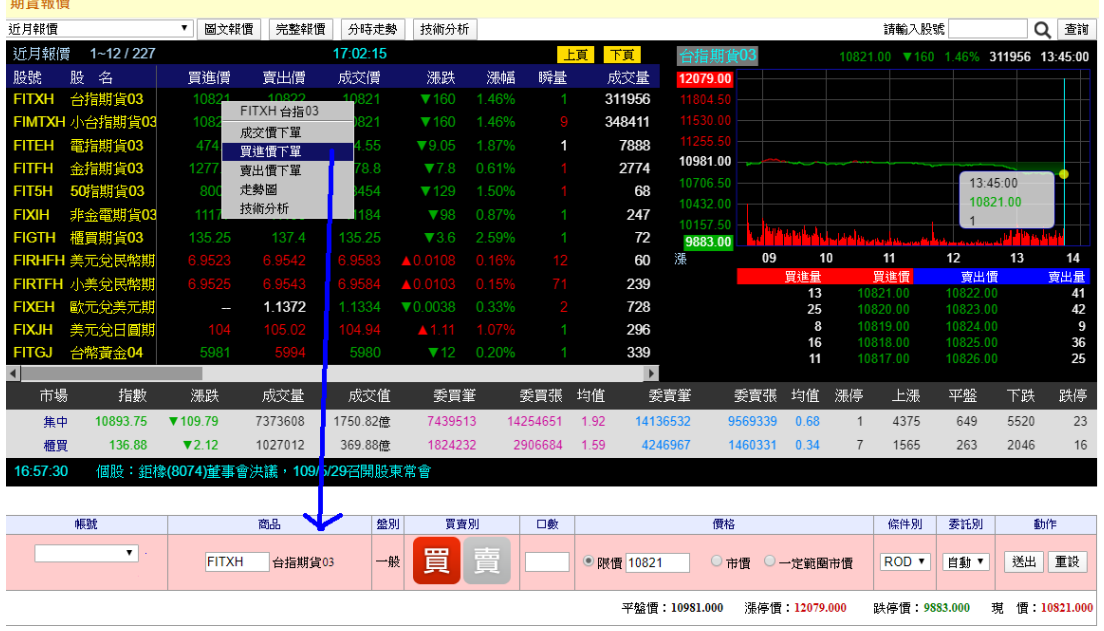

【畫 面 說明 】

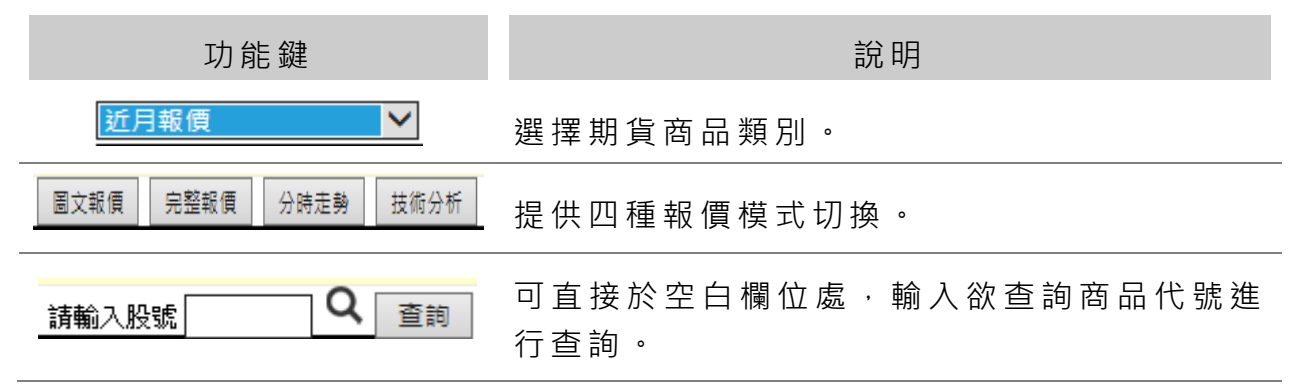

【欄 位 說明 】

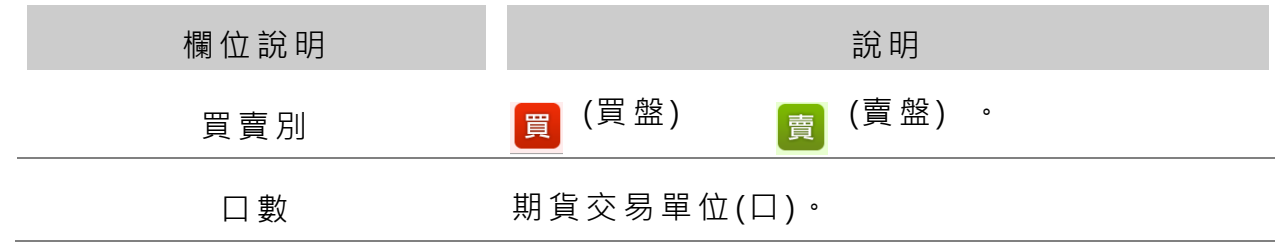

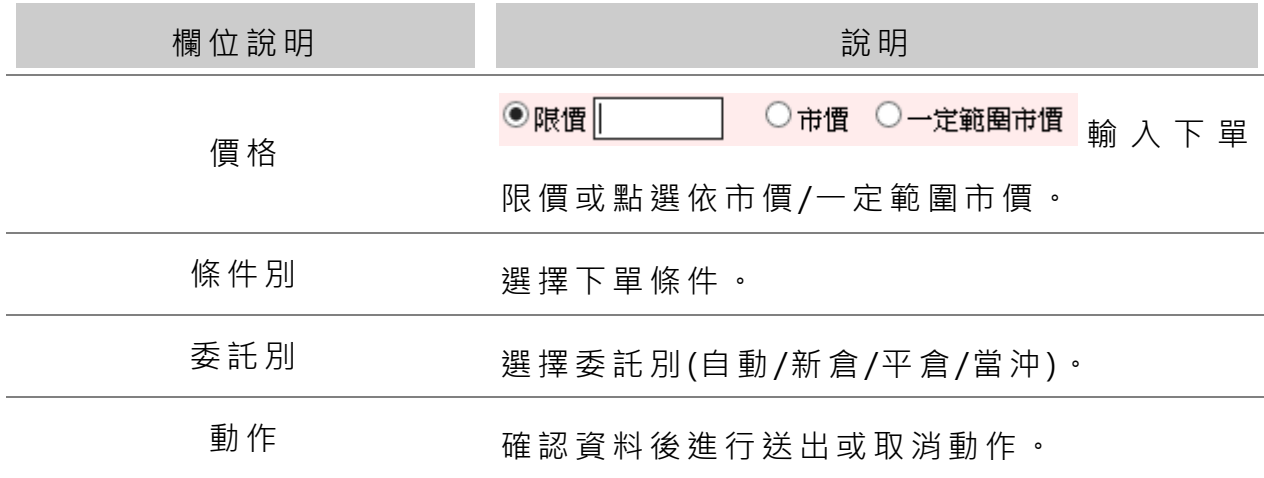

### <span id="page-10-0"></span>**1. 7**選擇權

提供選擇權商品買權/賣權報價,且提供下單介面可直接進行下單,在買權或 賣權區塊上,將游標點選買進或賣出價欄位,系統會將該商品資料帶入箭頭 所指的欄位中:

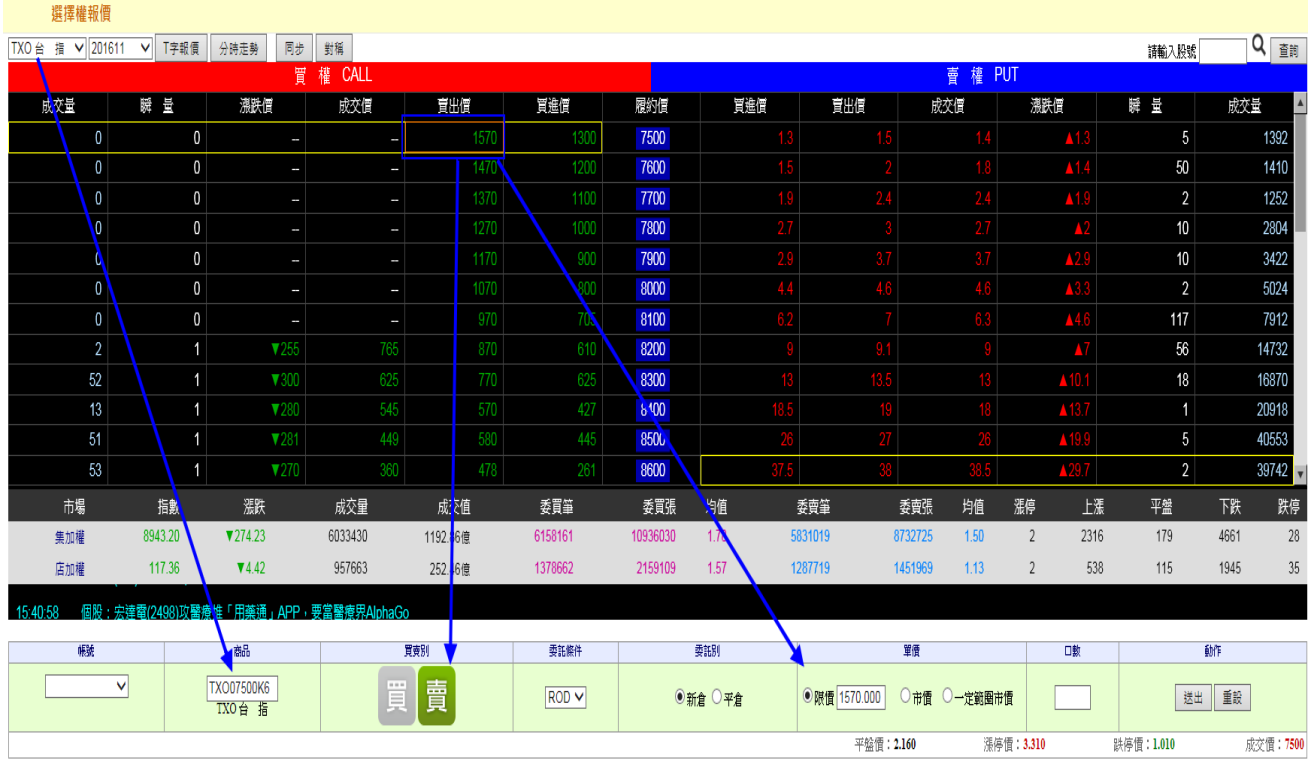

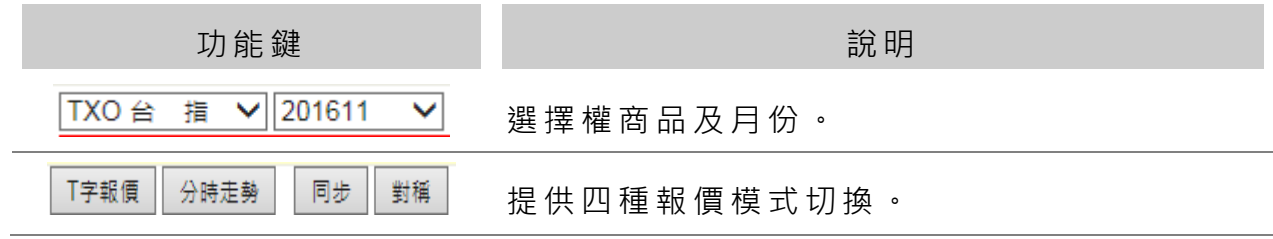

【欄 位 說明 】

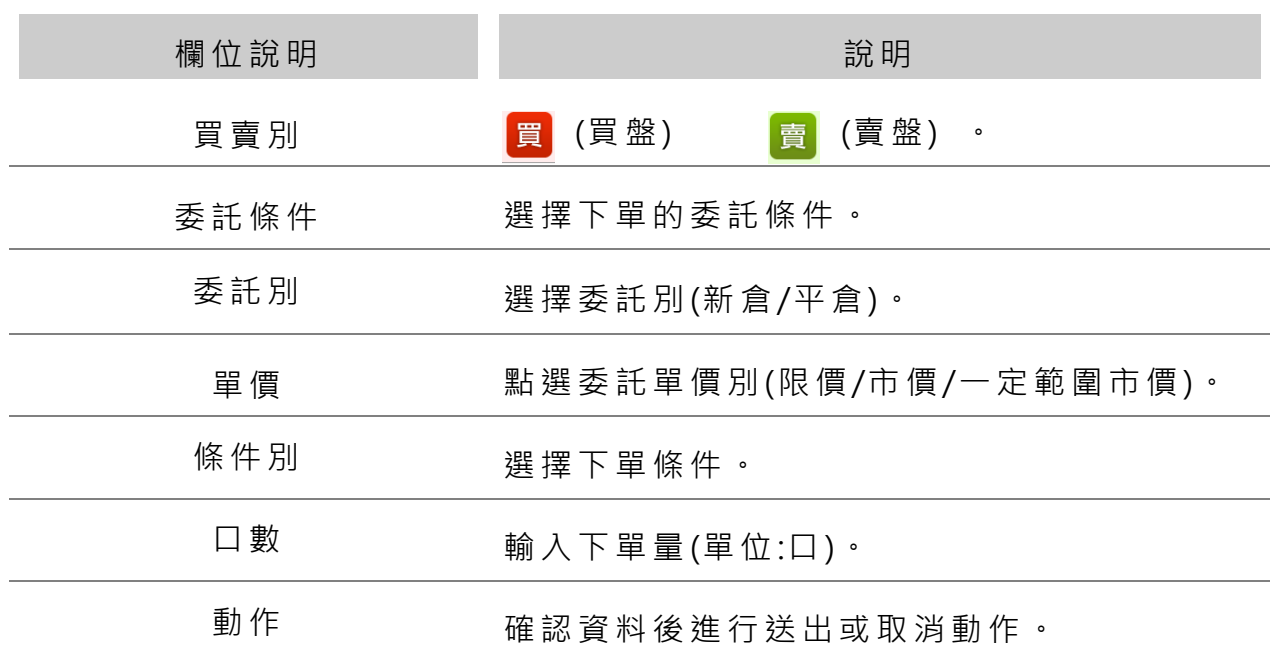

## <span id="page-11-0"></span>**1.8**國際股匯市

提供國際股匯市行情資訊:

國際股匯市

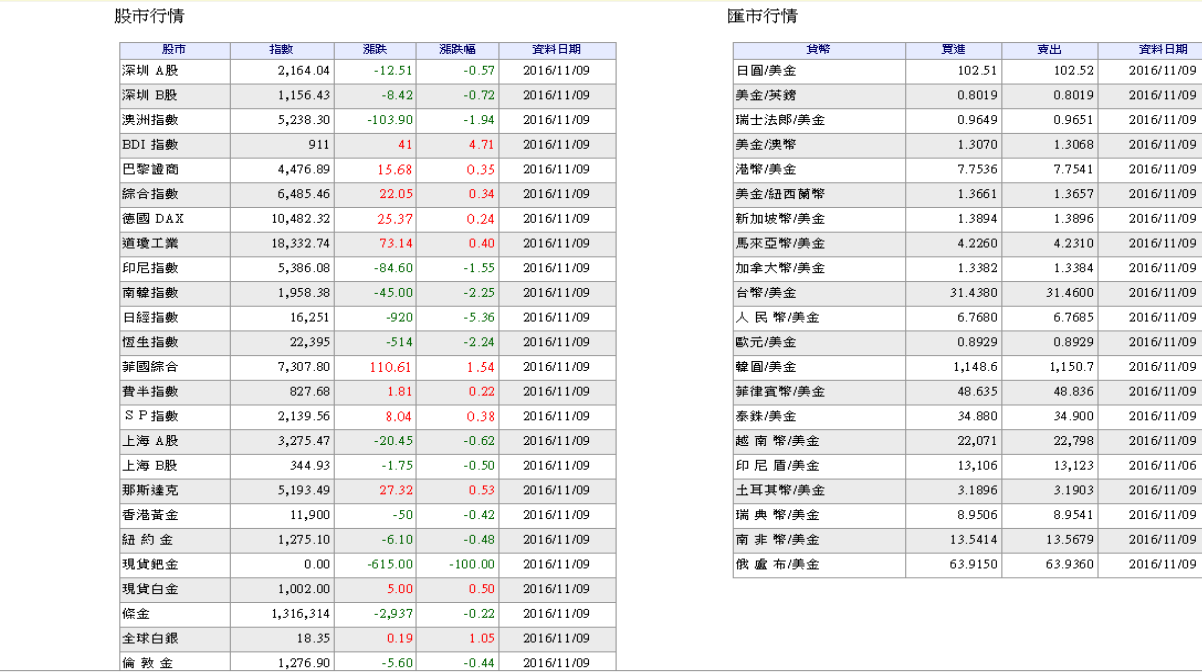

# <span id="page-12-0"></span>**1.9**產業類股報價

▶ 產業類股報價

### 提供產業類股報價資訊,點選產業別會進入該產業個股資訊:

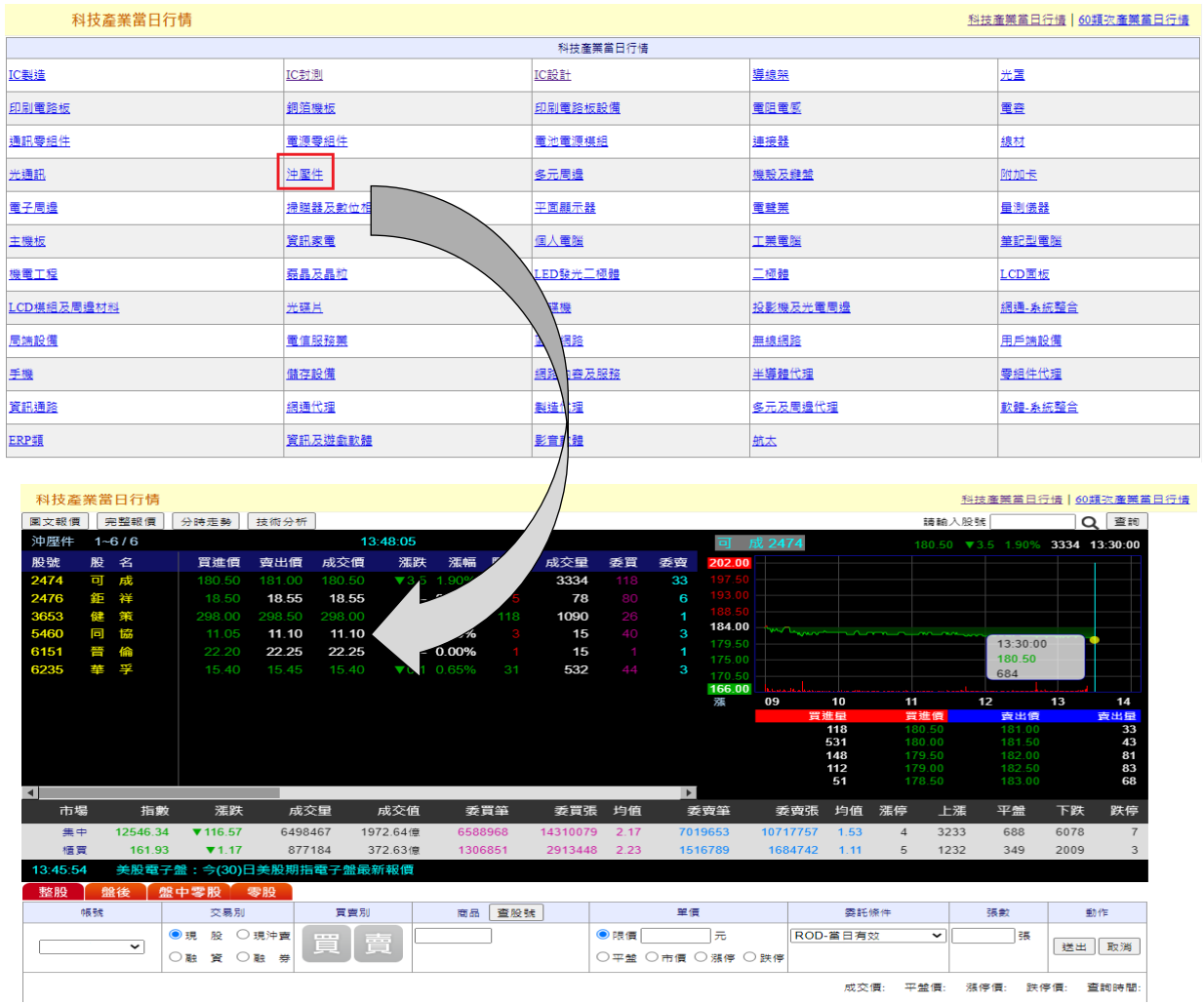

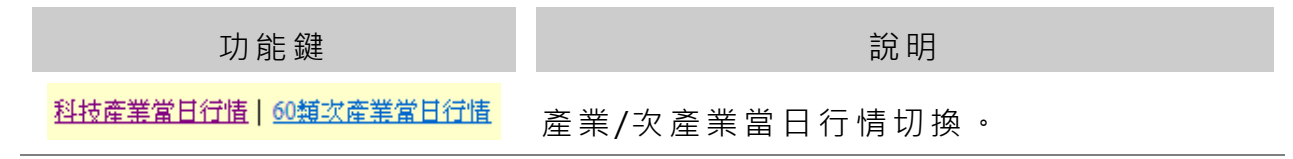

### <span id="page-13-0"></span>**1.10**集團股報價

提供集團股當日報價資訊,點選集團股股名會進入該集團相關個股資訊:

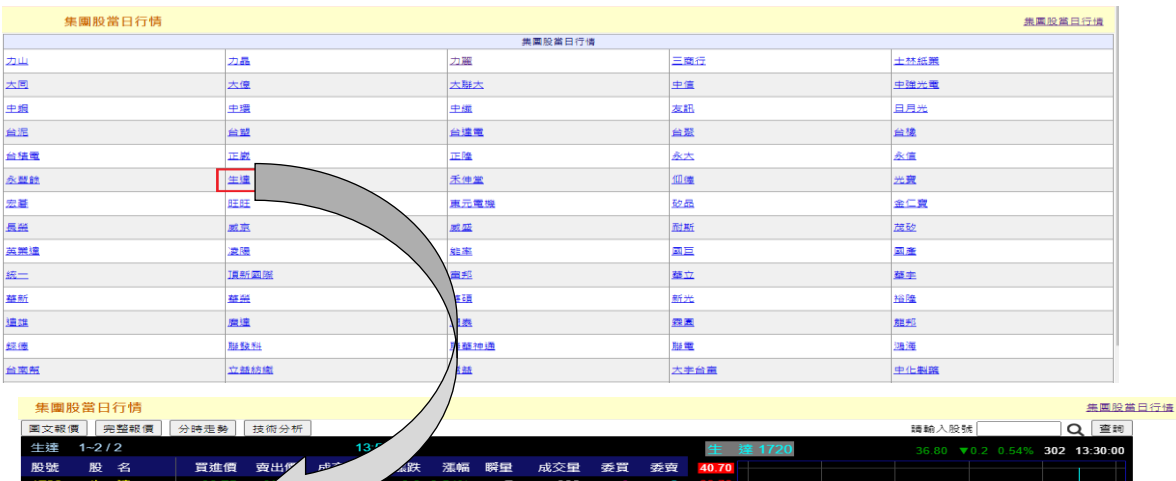

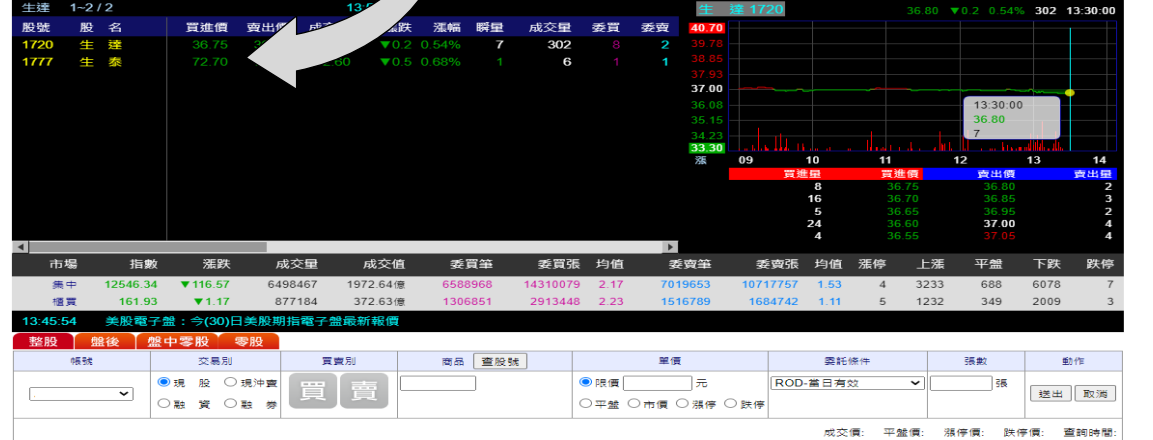

### <span id="page-13-1"></span>**1.11**其它類股報價

提供其它類股報價資訊,點選類股股名會進入該集團相關個股報價資訊:

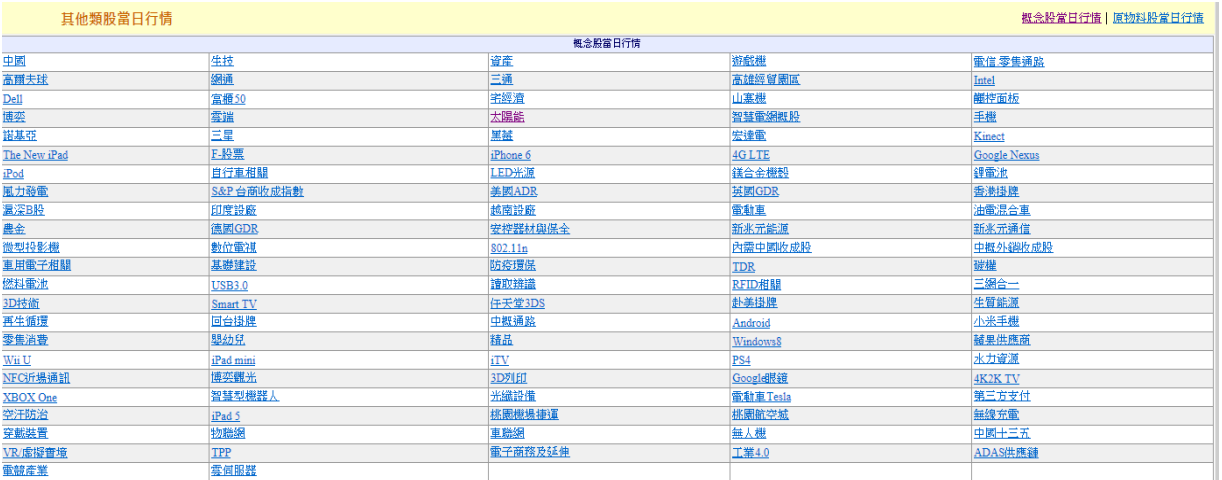

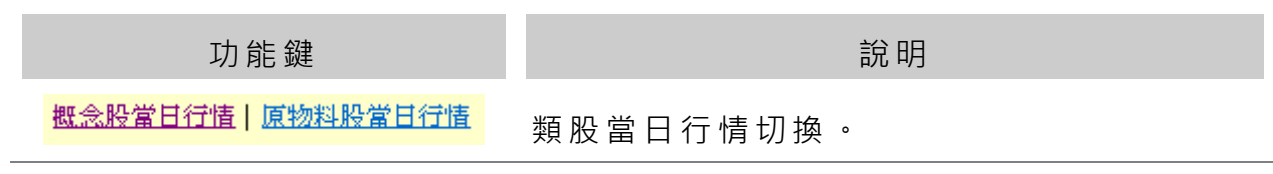

# <span id="page-14-0"></span>**1.12**排行報價

提供排行榜報價資訊:

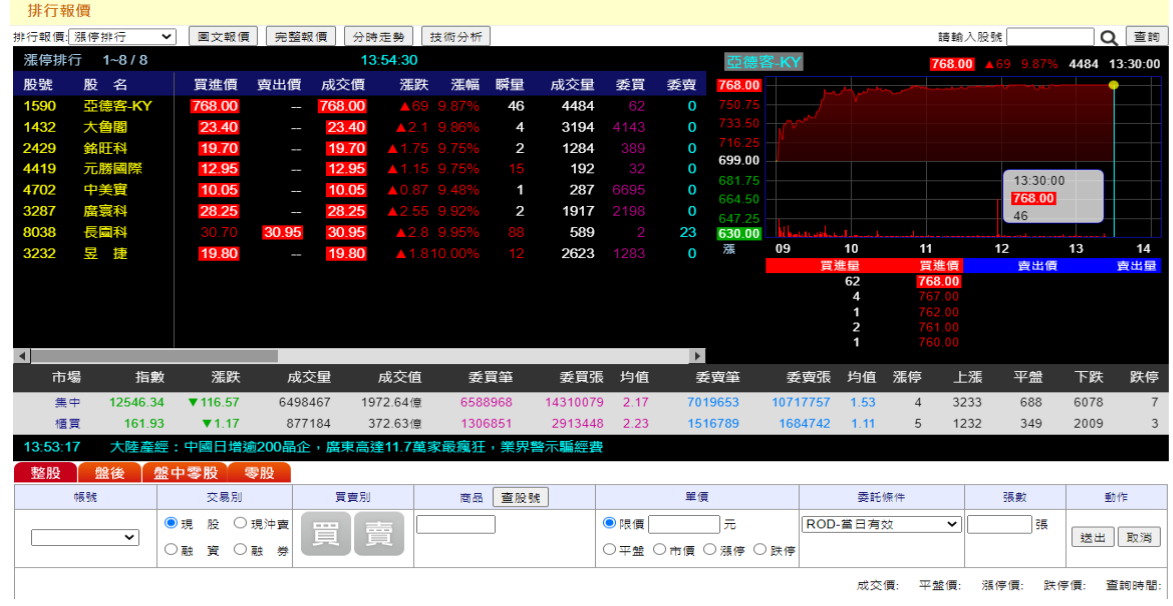

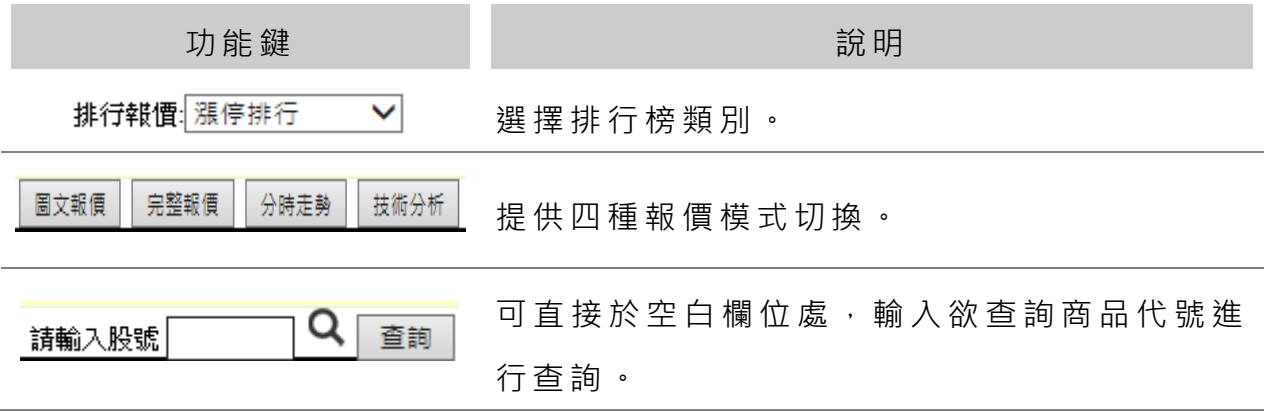

# <span id="page-15-0"></span>二、 大盤類股

# <span id="page-15-1"></span>**2.1**大盤走勢圖

提供大盤走勢圖資訊,使用滑鼠於線圖上移動,在線圖上會顯示價量資訊供 參考:

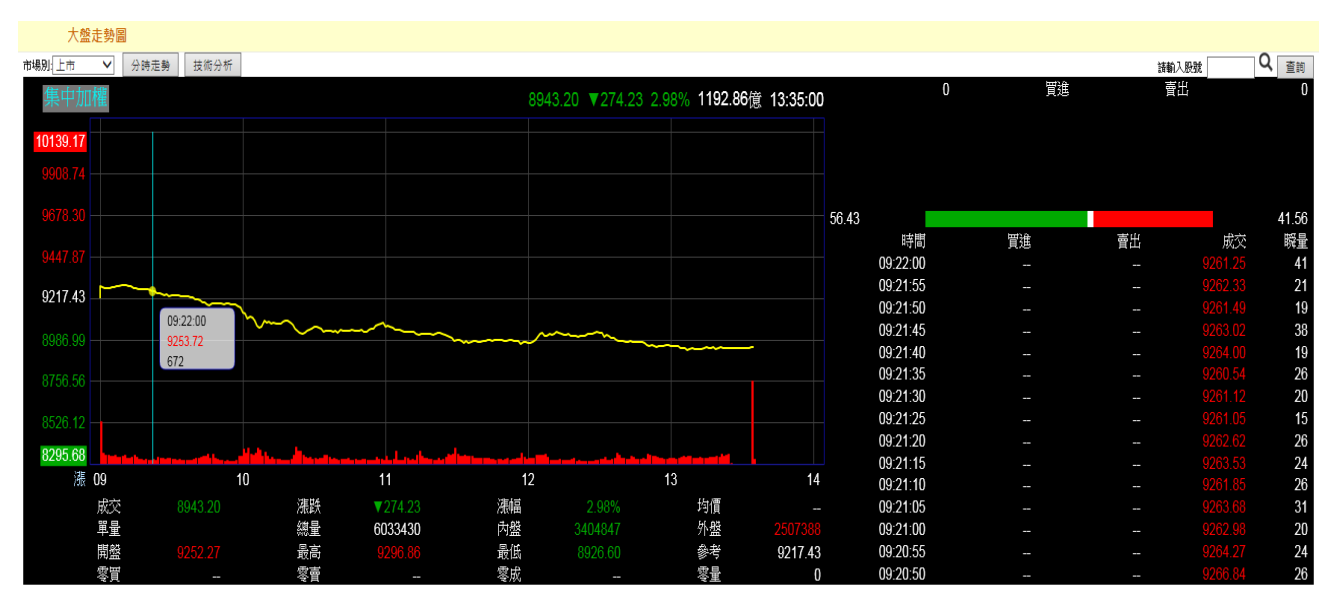

於線 圖 上**點 選 滑鼠 左鍵** , 可切 換 線圖 刻度 (漲 跌 停價 刻 度/頂天 立 地刻 度 ): [漲跌 停 價 刻 度] [顶天 立 第 刻 度 ]

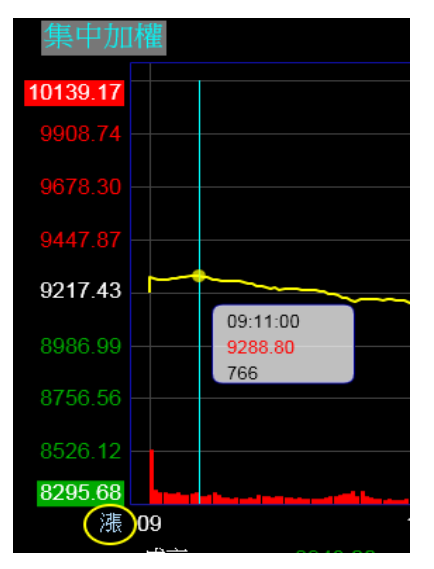

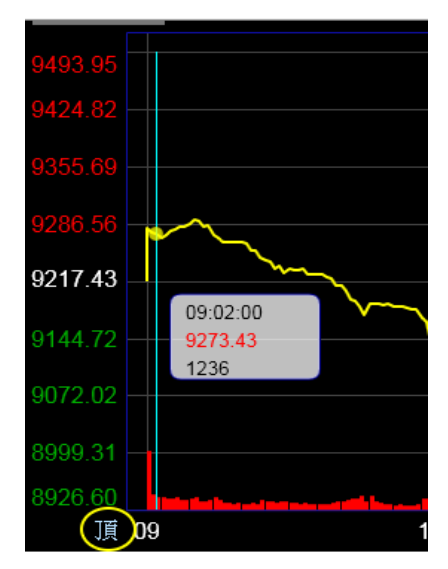

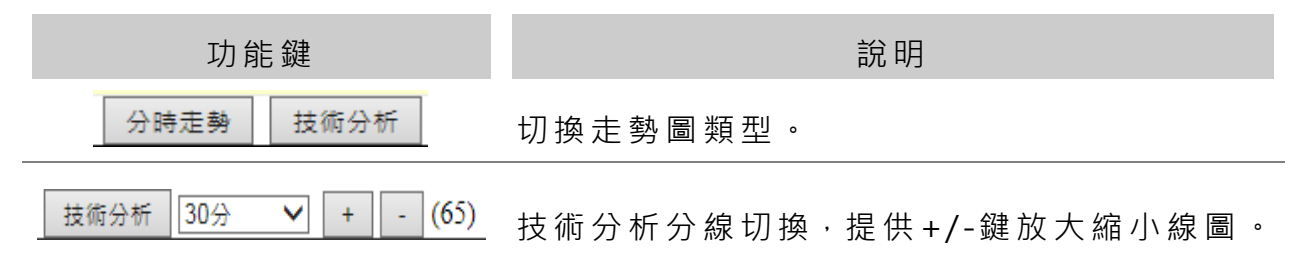

#### 技術 分 析走 勢 圖

#### 分時走勢, 於走勢圖上移動滑鼠查看分線買進/賣出/成交等資訊:

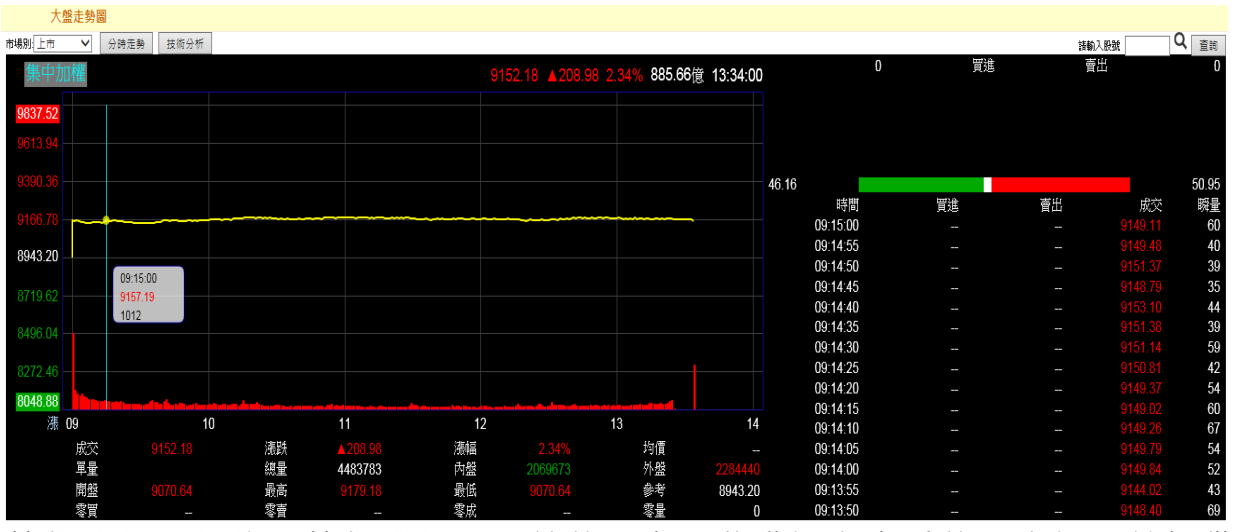

技術分析, 切換至技術分析圖, 於線圖上可移動滑鼠杳看線圖資訊, 並提供 畫線 功 能:

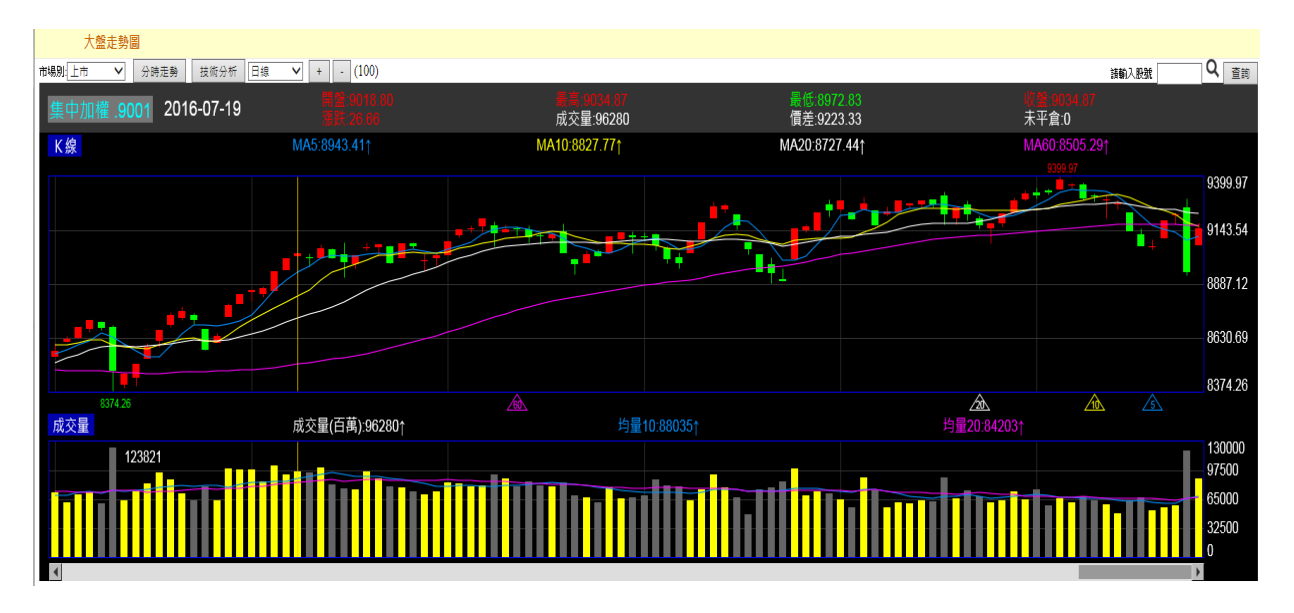

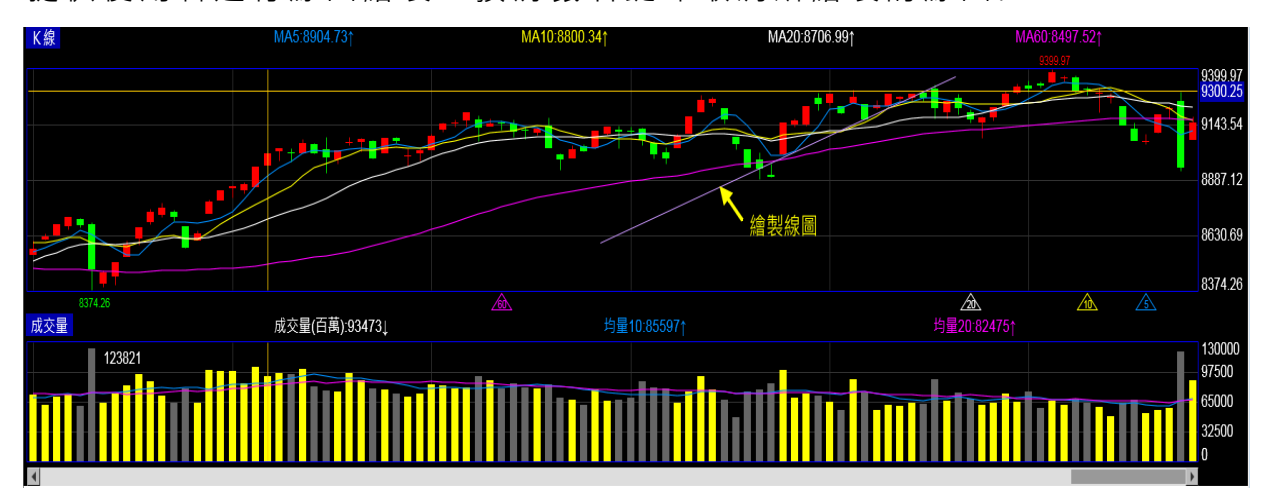

繪製 趨 勢 線 圖:使 用 滑 鼠 右 鍵 於 欲 書 線 點 上 點 一 下 後 拖 拉 滑 鼠 , 即 會 出 現 直 線 提供使用者進行線圖繪製,按滑鼠右鍵即取消所繪製的線圖.

### <span id="page-17-0"></span>**2.2**上市櫃報價

提供上市櫃報價資訊:

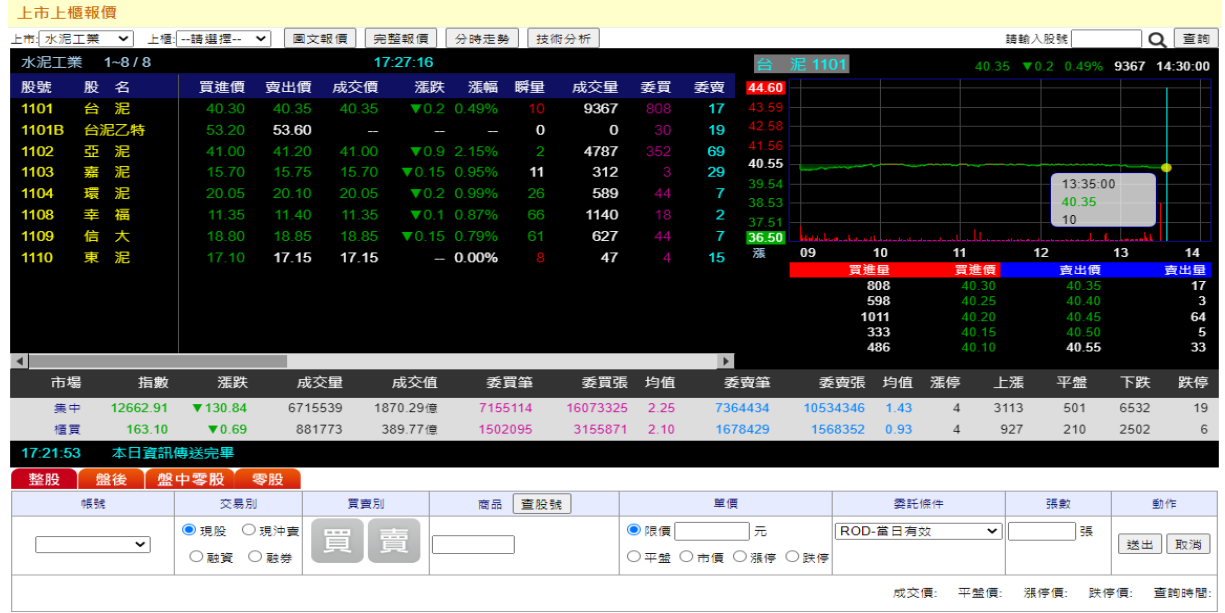

### 【畫 面 說明 】

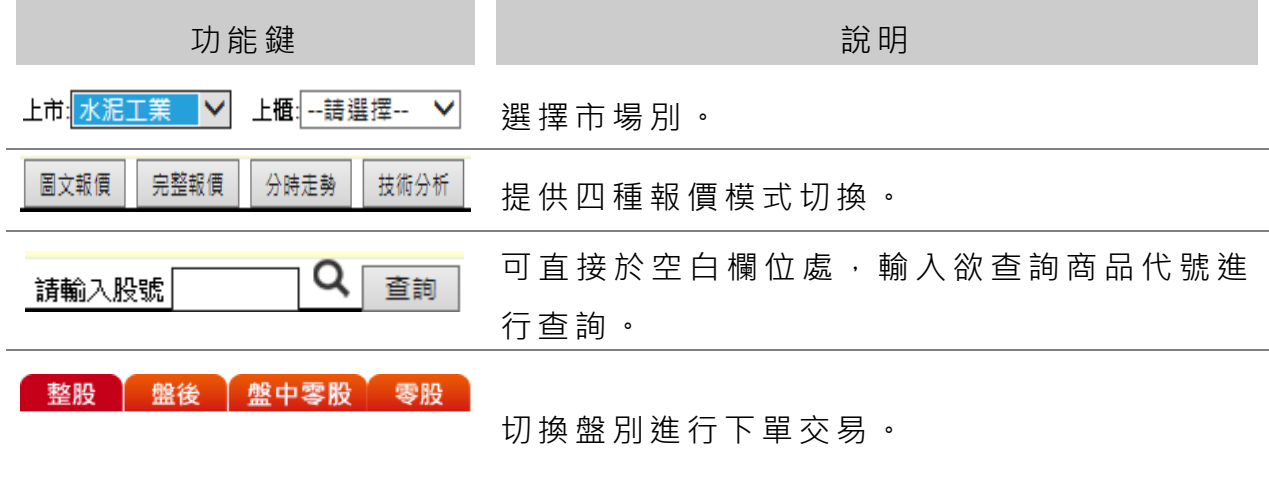

# <span id="page-17-1"></span>**2.3**類股指數報價

提供分類指數報價資訊及大盤走勢圖:

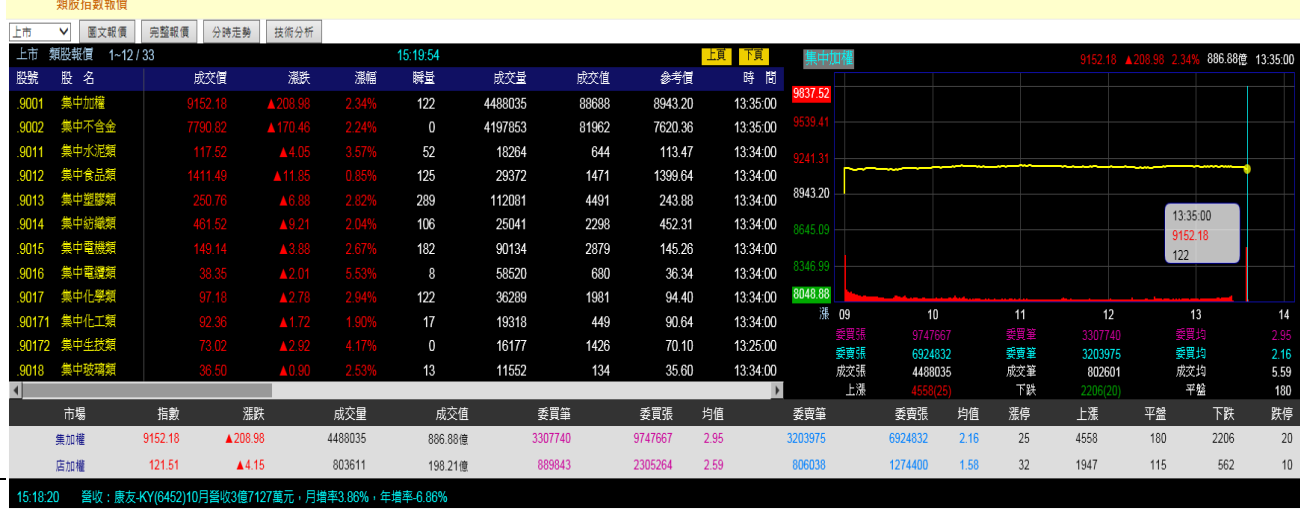

### <span id="page-18-0"></span>三、 證券交易

### <span id="page-18-1"></span>**3.1**下單

提供下單介面供使用者進行委託下單交易, 請參照先前說明於欄位中輸入欲 下單 之 股 票 代 號 、 買 賣 別 ..等 相 關 欄 位 , 確 認 後 送 出 即 可 進 行 委 託 下 單 交 易 :

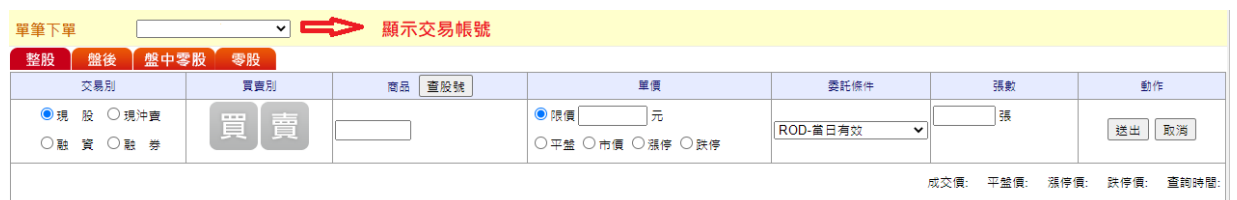

系統 提 供多 筆 下單 交易 /庫 存下 單/當 沖下 單 及閃 電 下單 功能 : [多筆下單]:進行多筆委託下單,於新增群組後,勾選欲進行下單的委託資料 (可多筆),確認後進行下單.

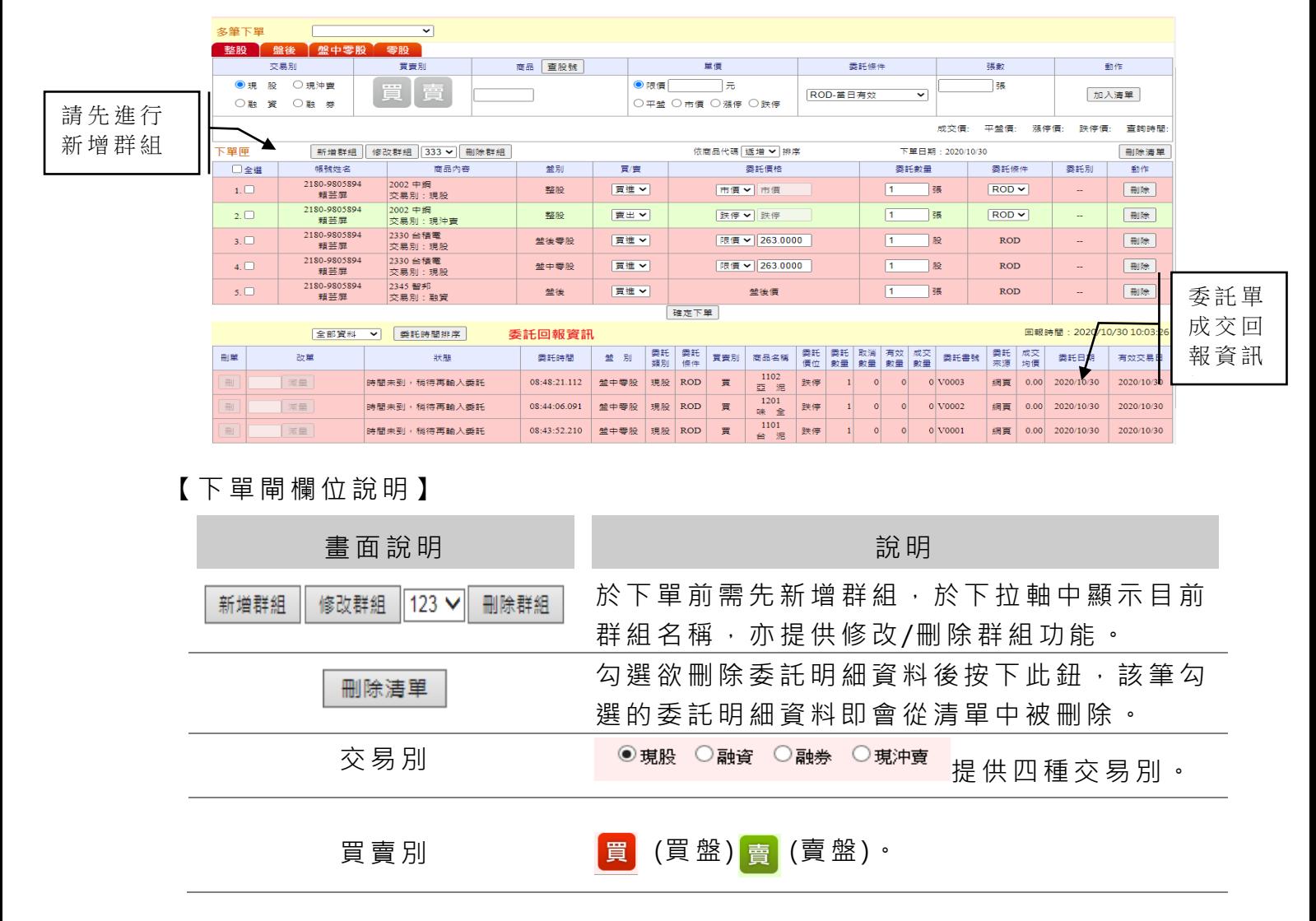

田 亞東證券股份有限公司 亞東證券網路下單網站系統操作說明 畫面 說 明 說明 選擇委託條件: ROD-當 日 有效 委託 條 件 IOC-立即 成 交 否則 取消 OK-全 部 成交 否 則 取消 ◎限價 π. 單價 │○平盤 ○市價 ○漲停 ○跌停 輸 入 下 單 單 價 或 點 選依平盤/漲停/跌停報價。 盤中零股 零股 點選盤別, 整股 盤後 盤別 進行下單交易。 輸入下單張數(1張 1000股), 張 /股 數 或股 數(1~999)。 動作 有效 医二硫酸 计微速行送出或取消動作。

[庫 存下 單 ]:

可直 接 於庫 存 股票 中進 行 多筆 下 單股 票買 賣

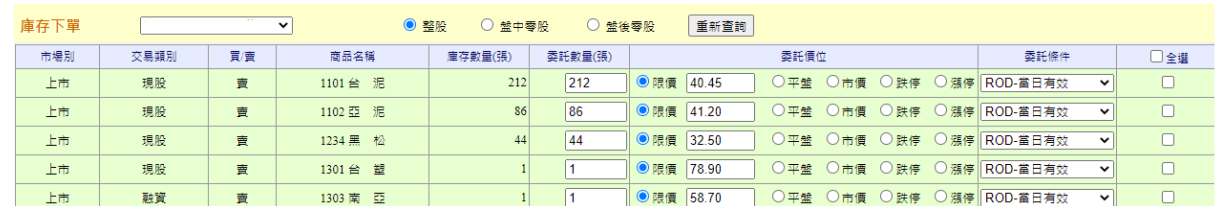

【欄 位 說明 】

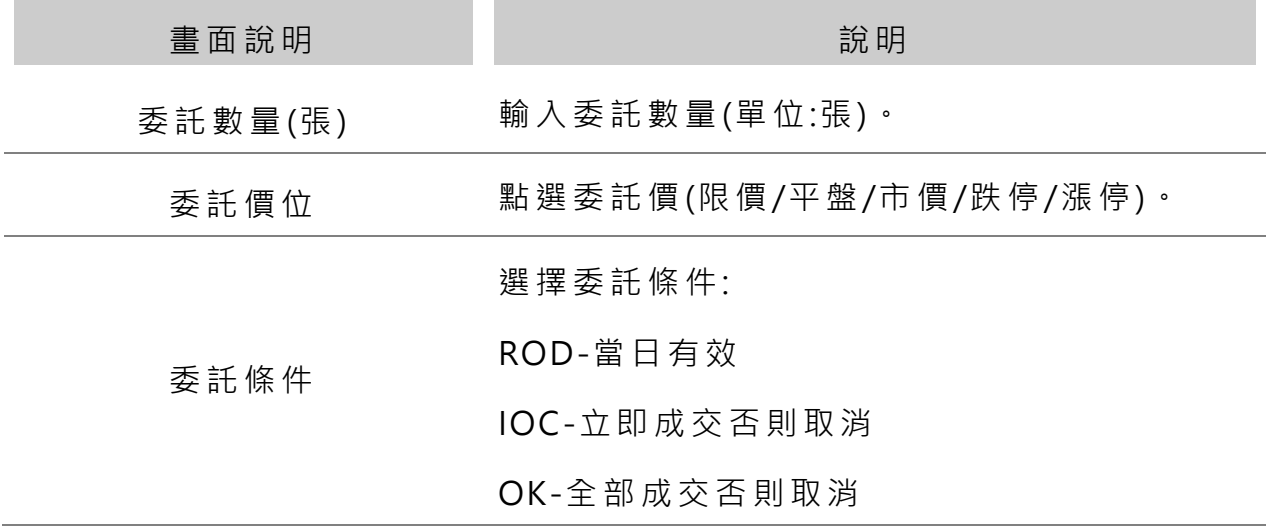

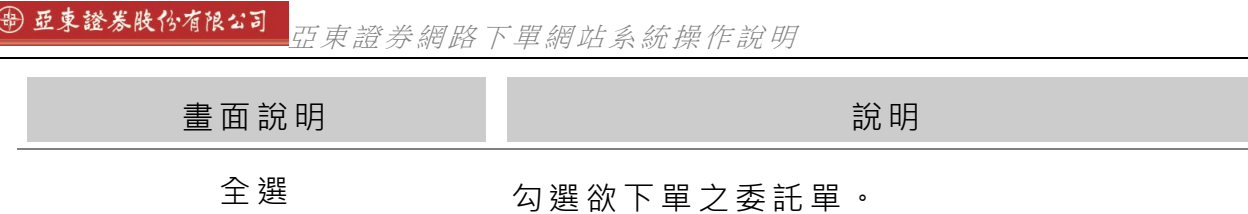

[當 沖下 單 ]

提供當沖股票下單交易:

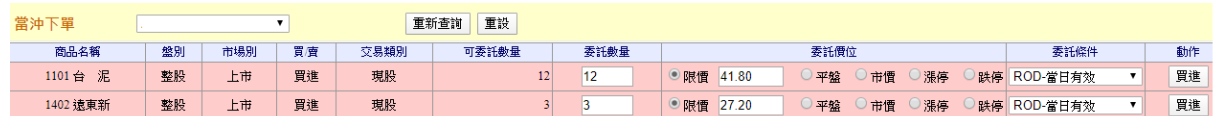

【欄 位 說明 】

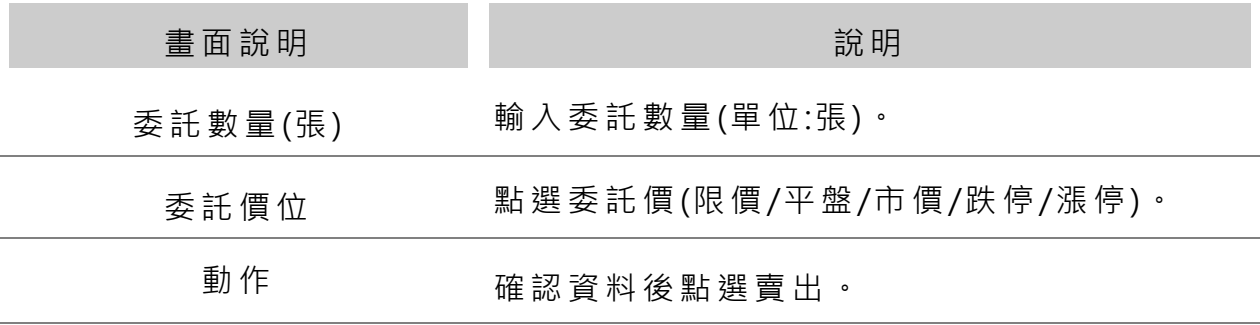

[閃 電下 單 ]:

提供 閃 電下 單 交易 ,**閃電 下 單功 能 僅 提供 盤 中使 用 ,不 提 供預 約 單以 當 日行 情 價進 行 下單 交 易**

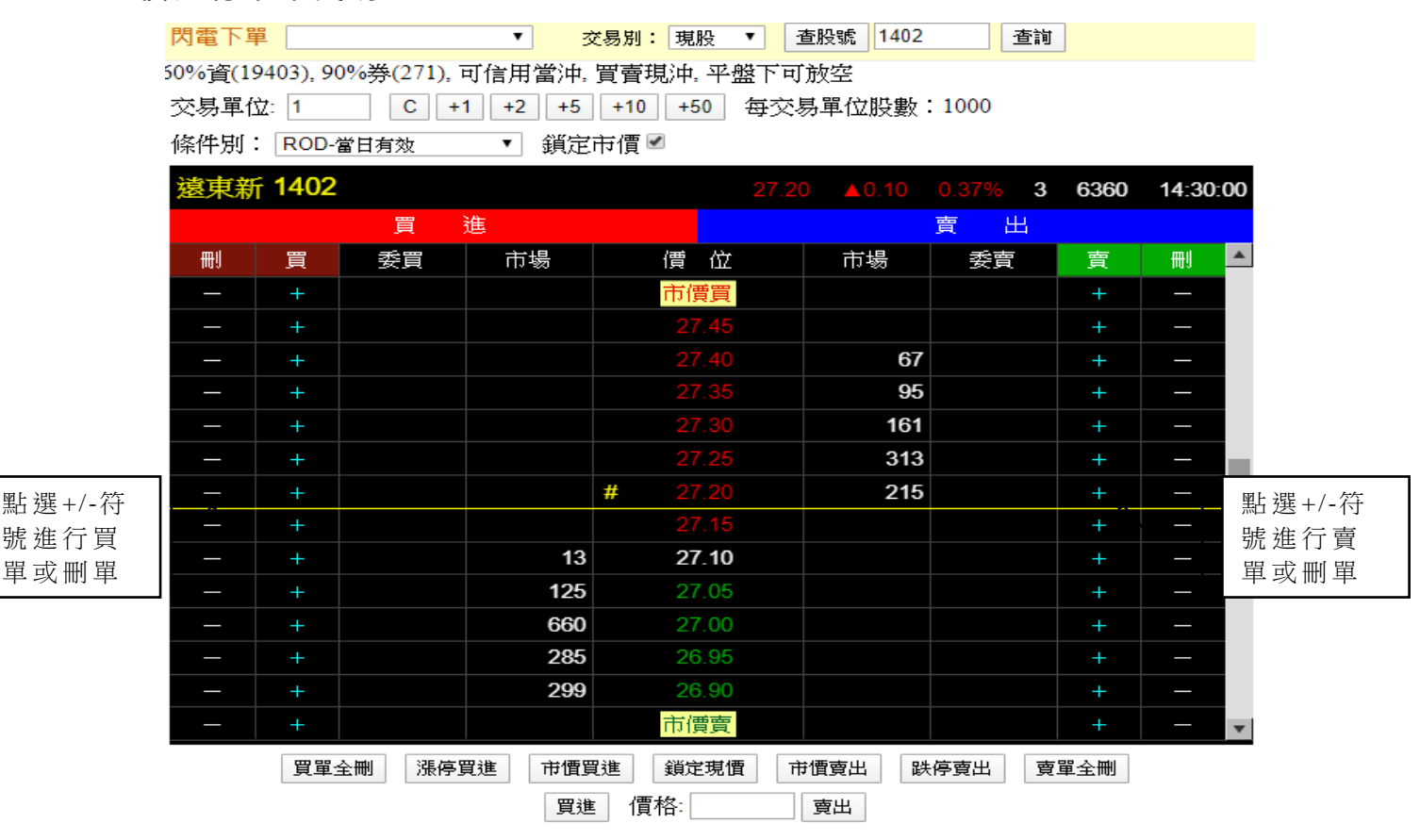

#### 【下 單 畫面 欄 位說 明】

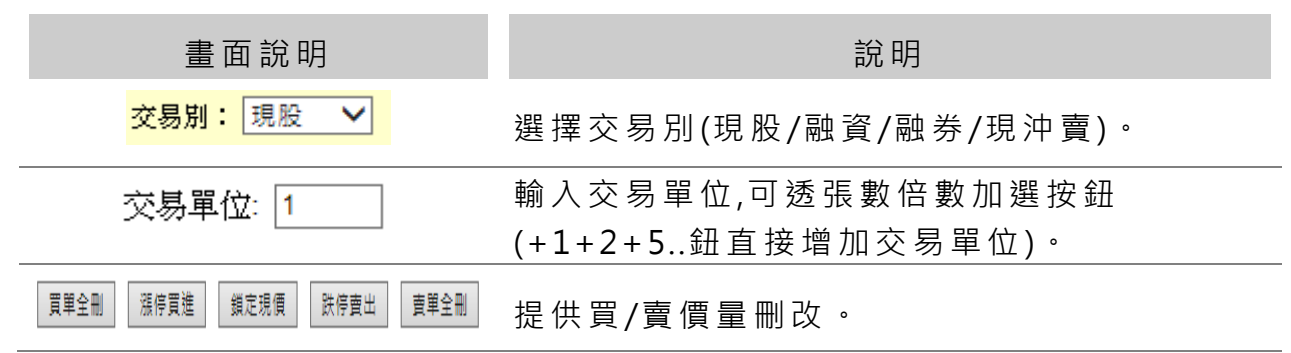

### <span id="page-21-0"></span>**3.2**委託**/**成交回報

下單交易送出後其委託資料會傳送至委託回報中,點選委託回報功能即可查 詢, 並 提供 還 有剩 餘委 託 量之 委 託單 可進 行 刪單/減 量:

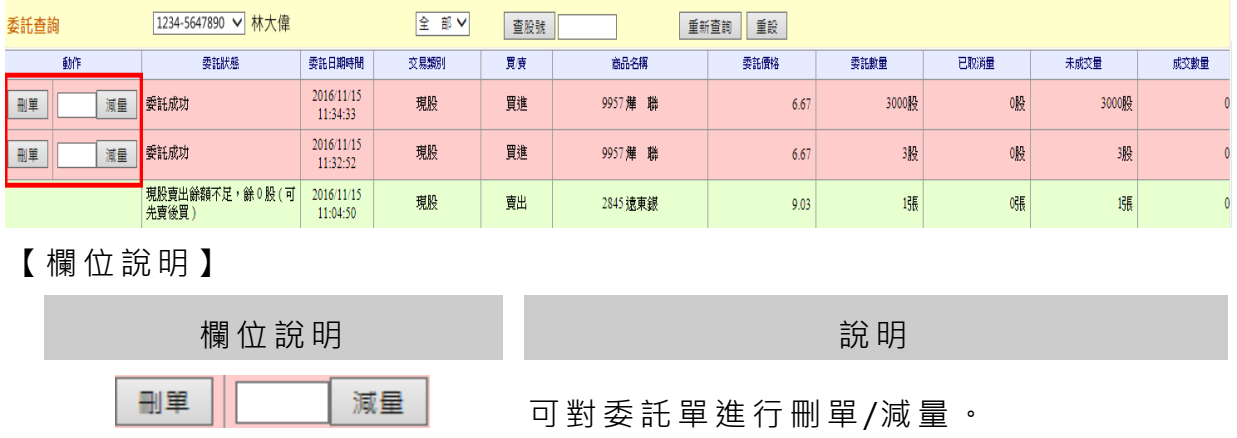

成交查詢:

| 成交查詢<br>1234-5647890 √ 林大偉 |      |    | 重設<br>重新查詢<br>查股號 |      |      |       |       |
|----------------------------|------|----|-------------------|------|------|-------|-------|
| 成交日期時間                     | 交易類別 | 買賣 | 商品名簿              | 成交数量 | 成交單價 | 成交債金  | 委託書號  |
| 2016/11/15<br>11:01:42     | 現股   | 賣  | 2845 遠東銀          | 1張   | 9.03 | 9.030 | V0031 |
| 2016/11/15<br>11:01:34     | 現股   | 两  | 2845 遠東銀          | 1張   | 9.03 | 9,030 | V0030 |

#### 歷史 委 託/成 交 回報 查詢 :

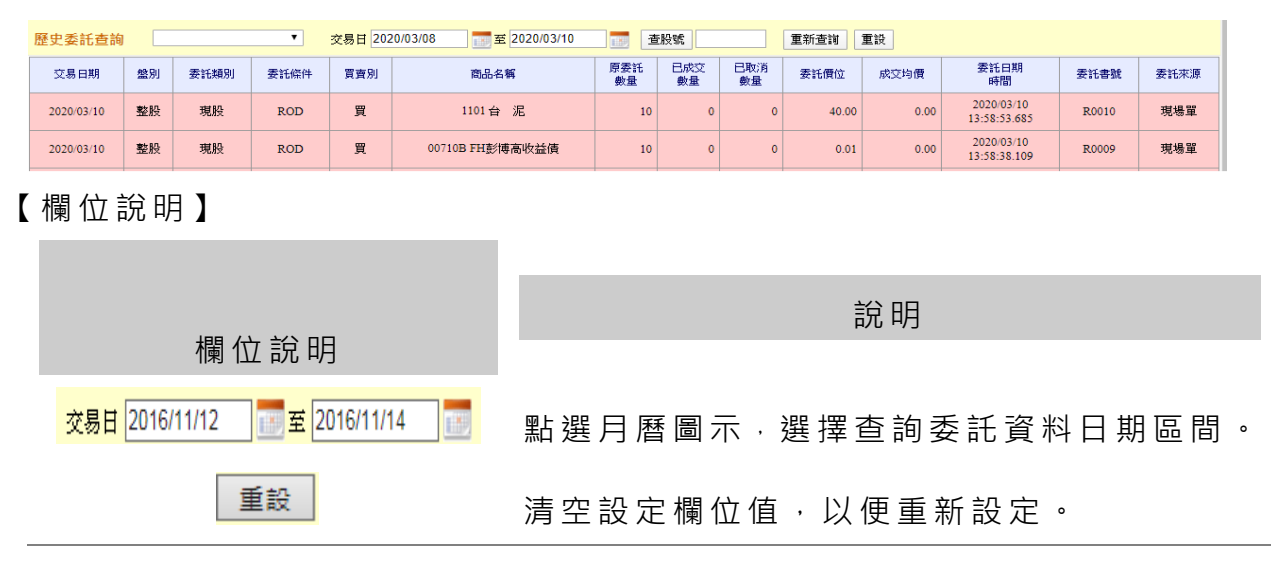

### <span id="page-22-0"></span>**3.3**資券配額

提供上市/櫃類股個股資券配額資料:

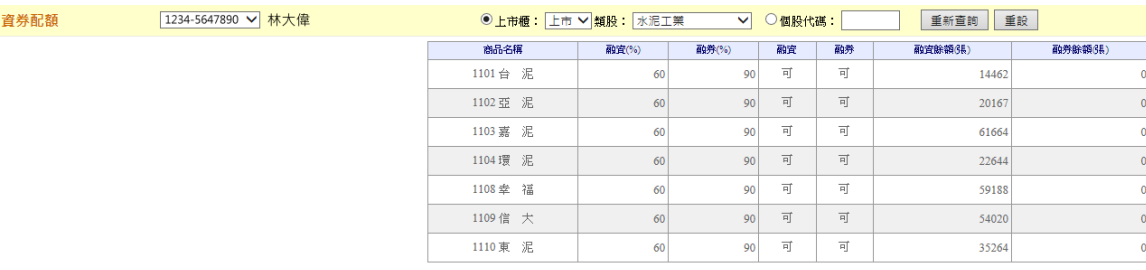

### <span id="page-22-1"></span>**3.4**警示股

警示股

提供警示個股資訊:

1234-5647890 √ 林大偉 資買暫停交易 目前沒有資料 商品名稱 單筆張數 累計張數 預收款券成數(%) 業務孵信交易 3658 漢微科  $\overline{0}$  $\overline{0}$  $\overline{0}$ 高品名稱 單筆張數 累計張數 預收款券成數(%) 現慣暫停交易 1906 寶隆  $\overline{\mathbf{0}}$  $\overline{0}$ ົດ 全額交割 目前沒有資料 商品名稱 單筆張數 累計張數 預收款券成數(%) 2337 旺 宏 100 2348 海 悦 100 3086 華義 100 30861 華義一 100 3095 及 成 100 警示股票 4530 宏易 100  $\overline{1}$  $\overline{1}$ 4950 牧 東 100

# <span id="page-23-0"></span>**3.4**承銷申購

#### 提供 公 開 申 購 股 票 資 訊 , 如 欲 申 購 可 直 接 點 選 申 購 按 鈕 進 行 申 購 :

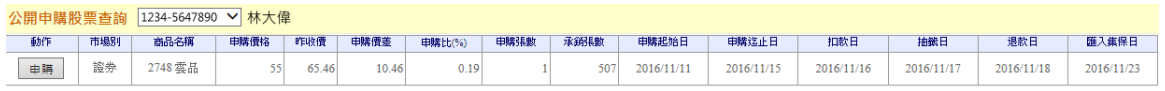

※注意事項

- -
	-

1. 申購委託有效期間為申購開始日至申購載止日當天下午二時載止收件。<br>2. 申購完成後,請務必再次查詢申購回韓以確定您的委託是否已收到。<br>3. 申購:人類於申購或出日確認額で存款餘額應有<br>5. 申購、頻度整中購處理費(20元件)<br>- お有償證券好都通过費(20元件)<br>- と自論価額総高等工業費(30元件)<br>- と自論通過額所定期の提供可能等の可能要求可能要求<br>- 全計金額供継行執行扣款・否則為不合格件。<br>5. 結有任何疑問可以合計您的審集

## <span id="page-23-1"></span>四、 證券帳務

### <span id="page-23-2"></span>**4.1**帳務查詢

提供 即 時 交 割 金 額 、 對 帳 單 、 庫 存 帳 務 資 訊 杳 詢 .

[即 時交 割 金額 查 詢]:

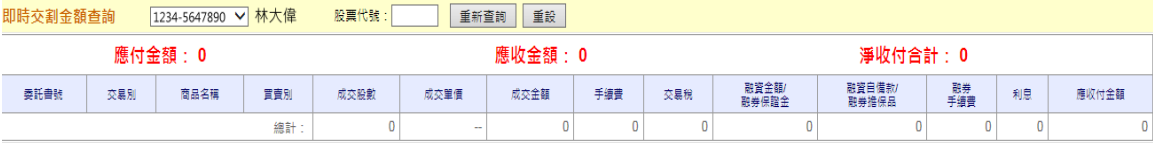

#### [對 帳單 查 詢]:

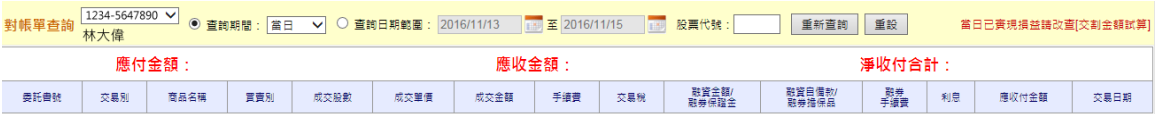

[庫 存查 詢 ]:

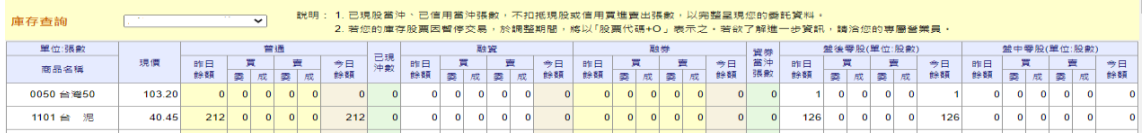

田 亞東證券股份有限公司

[交 割金 額 查詢 ]:

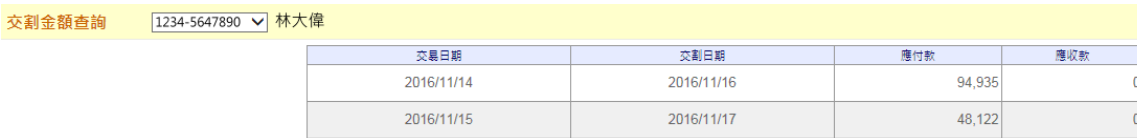

#### [未 實現 損 益]:

提供使用者對投資股票進行投資報酬率試算

※此為 系統 提供之試算功能, 試算結果僅供參考用.

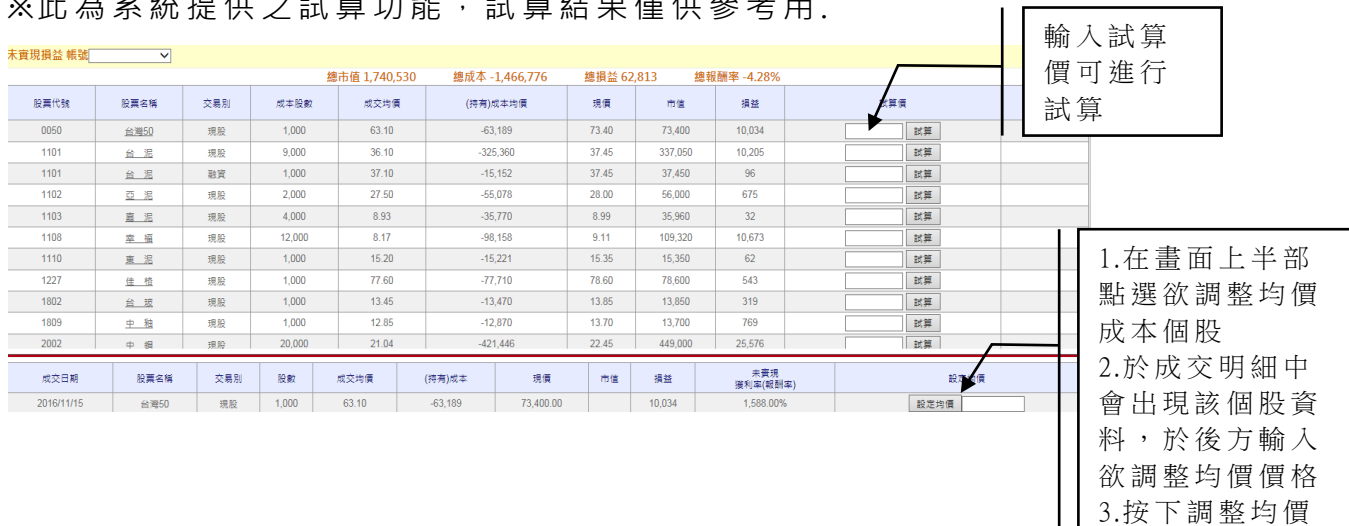

鈕,系統即會以 此價格重新計算

### [已 實現 損 益]: 提供已實現損益資料查詢

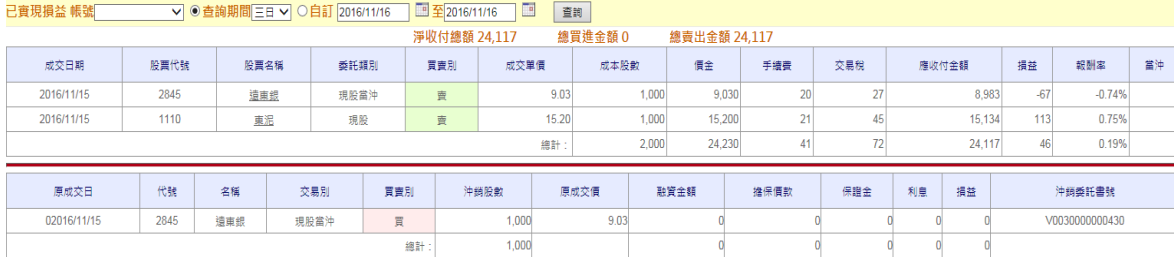

### [信 用交 易 追繳 試 算 ]:

提供 信 用維 持 率試 算

※此為 系統 提供 之試 算 功 能, 試 算 結 果 僅 供 參 考 用.

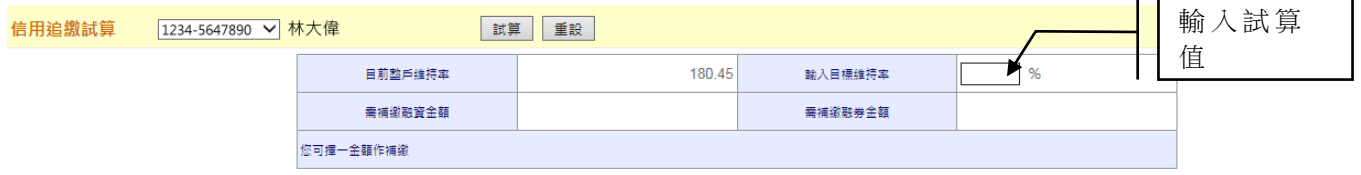

[個 股計 算 機]:

提供買進賣出交易金額與損益計算

#### ※此為系統提供之試算功能, 試算結果僅供參考用.

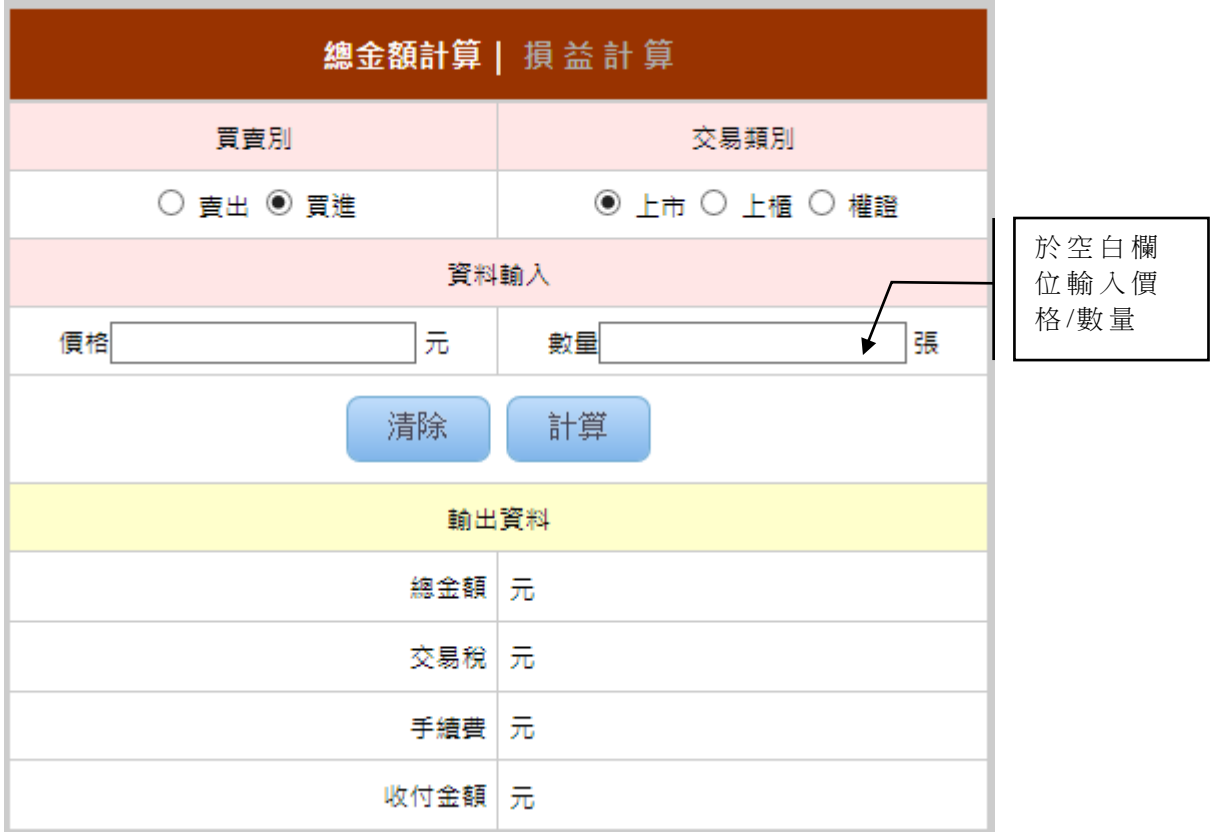

### [當 沖明 細 ]: 提供當沖交易明細資料

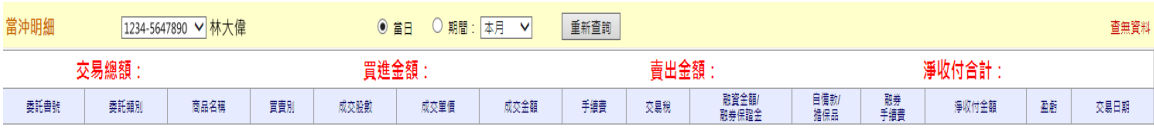

#### [交 割金 額 查詢 ]:

提供 交 易日 期/交割 日期/應 付款/應 收 款資 料 查詢

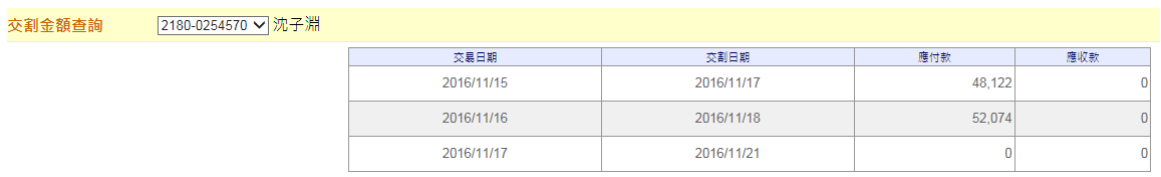

[整 戶維 持 率]:

提供 整 戶 維 持 率 試 算 功 能 , 於 試 算 價 欄 位 輸 入 試 算 值 , 系 統 會 帶 出 試 算 維 持 率

※此為 系 統 提 供 之 試 算 功 能 , 試 算 結 果 僅 供 參 考 用.

+ 亞東證券股份有限公司

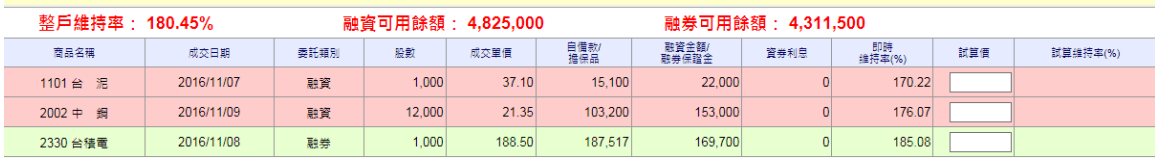

[融 資餘 額 ]: 提供 融 資餘 額 資訊

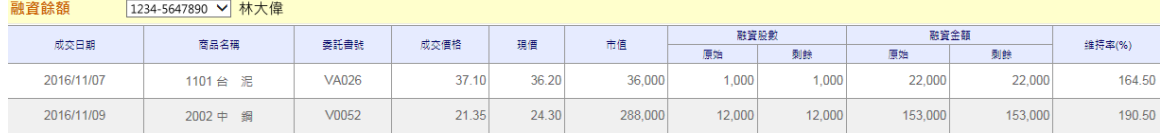

# <span id="page-26-0"></span>五、 期貨交易

### <span id="page-26-1"></span>**4.1** 下單

期貨 下 單交 易 提供 **[單筆 下 單](http://etradetest.osc.com.tw/osc/forder/layout.jsp?type=0)**/[多 筆 下單](http://etradetest.osc.com.tw/osc/forder/layout.jsp?type=1) /[期貨 閃 電下 單](http://etradetest.osc.com.tw/osc/forder/layout.jsp?type=2)/[未 平倉 下 單交](http://etradetest.osc.com.tw/osc/forder/layout.jsp?type=8) 易 功能 . [單 筆下 單 ]

提供期貨、選擇權、期貨複委託、選擇權複委託單筆下單交易介面:

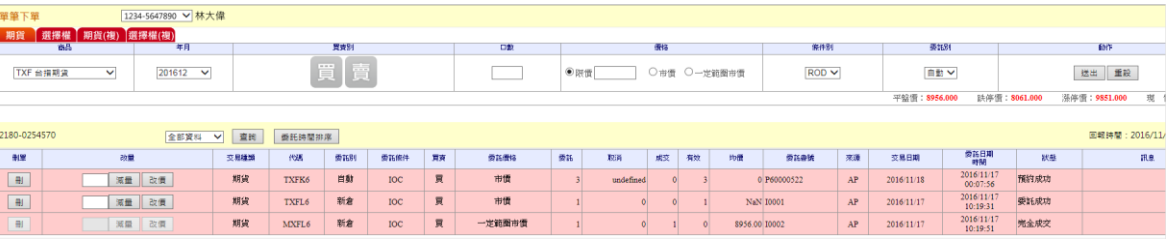

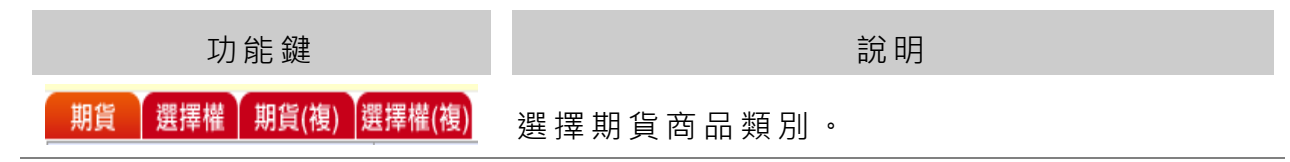

【欄 位 說明 】

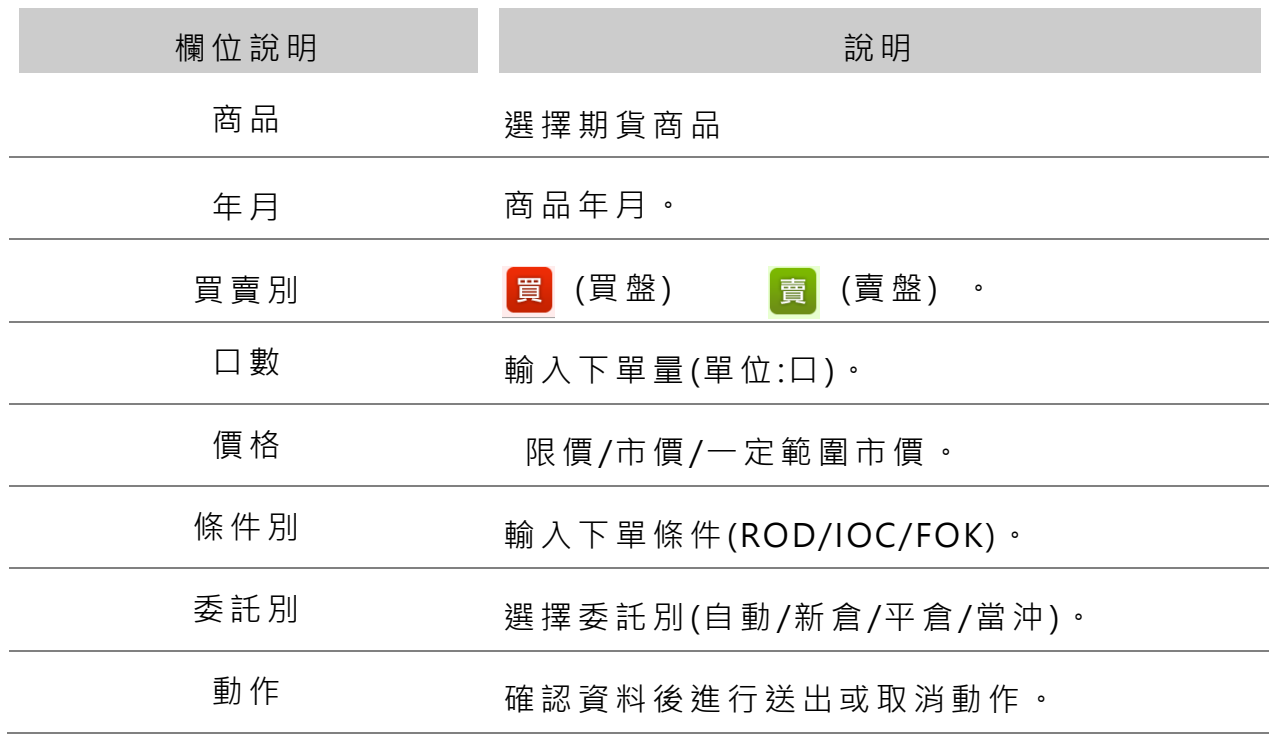

[多 筆下 單 ]

提供期貨、選擇權、期貨複委託、選擇權複委託單多筆下單交易介面,下單 匣可設定下單群組,並提供勾選多筆委託資料,進行一次性下單.

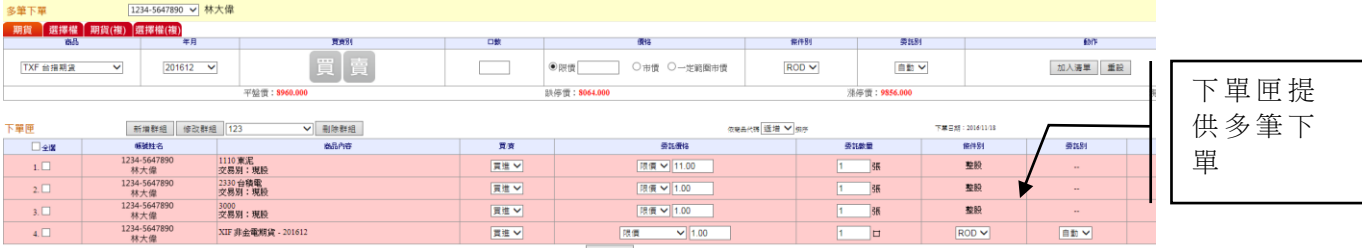

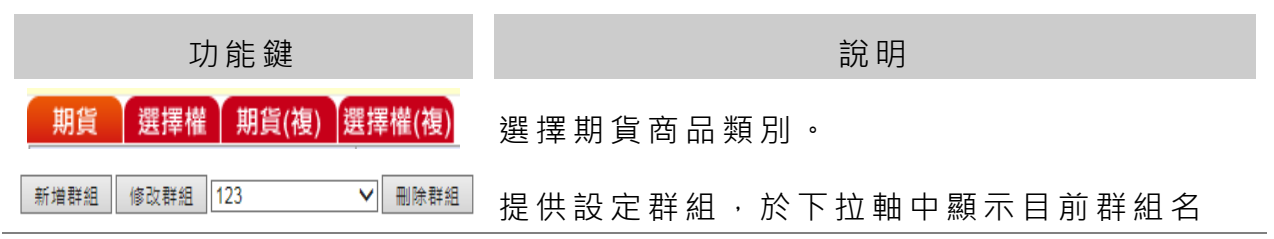

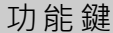

功能 鍵 說明

稱,亦提供修改/刪除群組功能。

【欄 位 說明 】

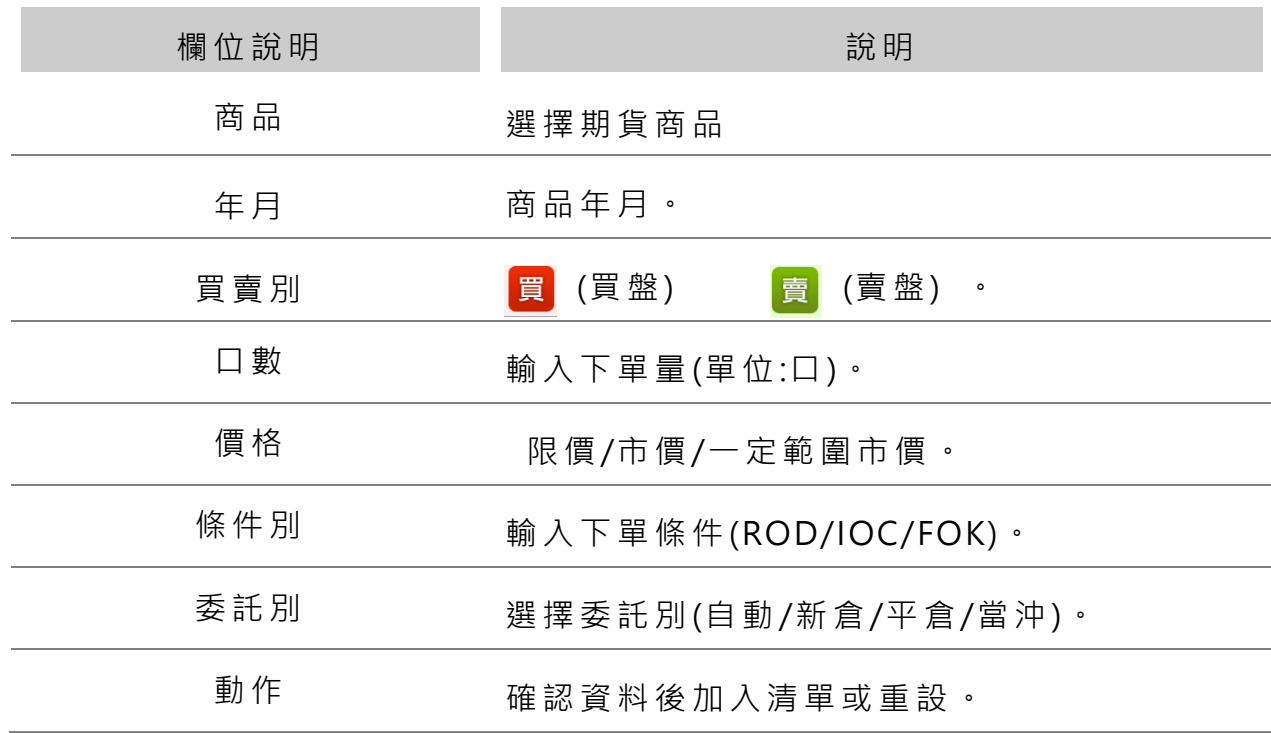

[期貨閃電下單]

提供期貨閃電下單交易

(**閃 電下 單 功能 僅 提 供盤 中 使用 ,不 提 供 預約 單 以當 日 行情 價進 行 下單 交 易 )**

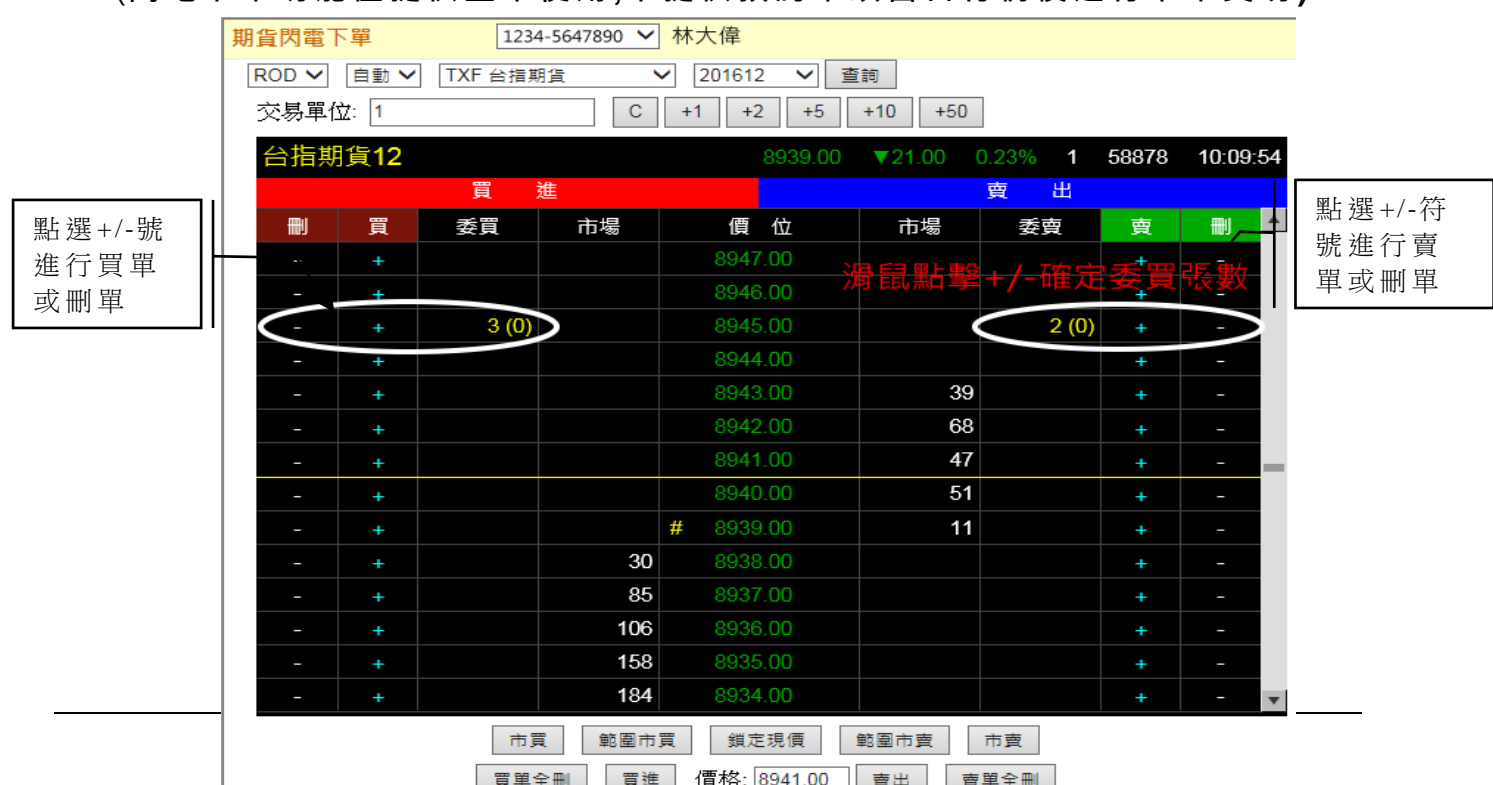

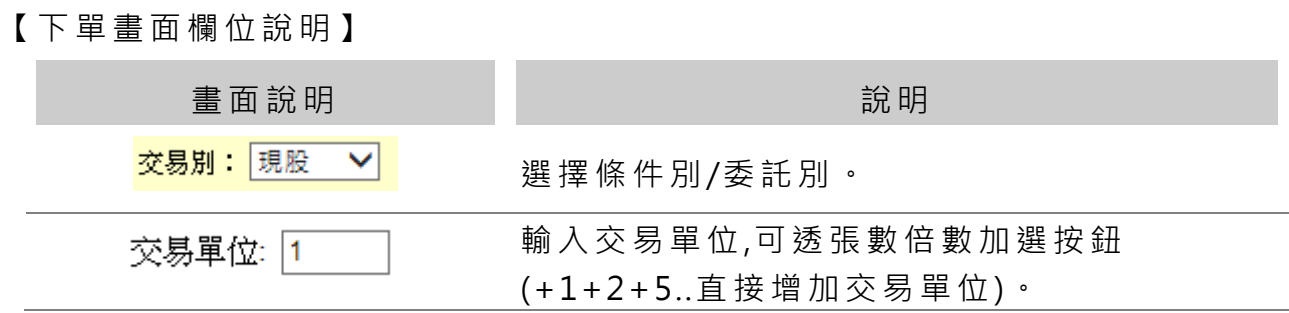

#### [未 平倉 查 詢]

提供未平倉資料查詢及未平倉下單交易:

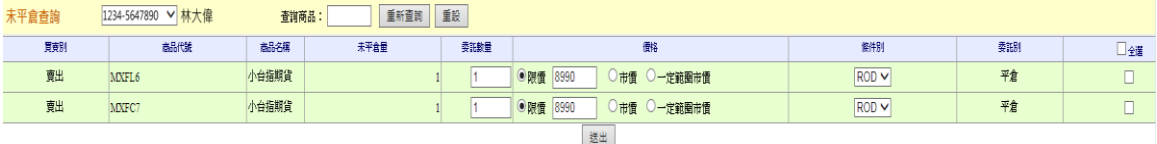

### <span id="page-29-0"></span>**4.2** 查詢

提供期貨委託/成交/歷史交易資料查詢功能

[委託查詢]

期貨 委 託資 料(預 約 單及 盤 中單 )查詢功能:

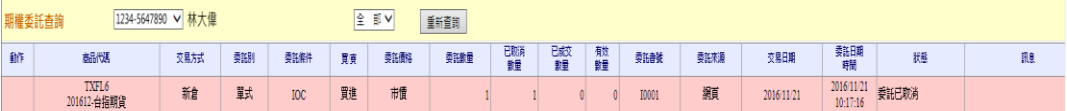

#### [成交查詢]

期貨成交回報資料查詢:

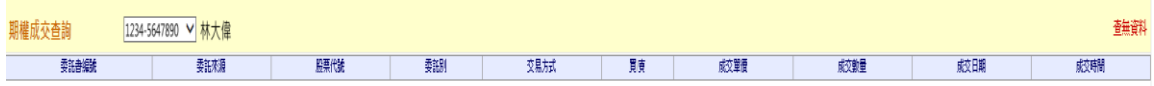

[歷史成交查詢]

#### 期貨歷史成交回報資料查詢,輸入查詢日期區間後可進行歷史資料查詢:

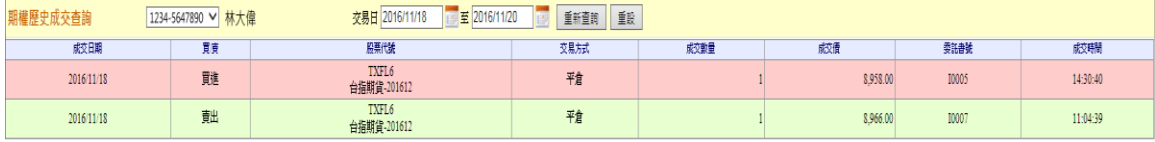

# <span id="page-30-0"></span>六、 期貨帳務

### <span id="page-30-1"></span>**6.1** 查詢

[未 平倉 查 詢]

提供未平倉資訊,未實現總損益資料供參考:

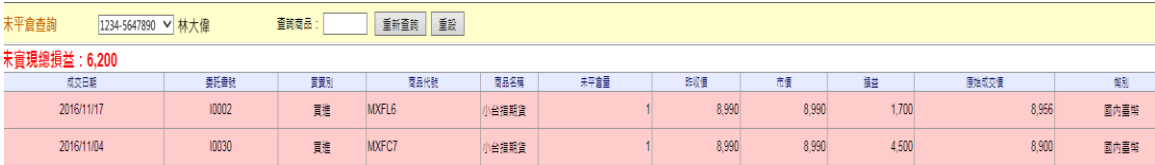

[平倉查詢]

提供平倉資料查詢,輸入查詢日期區間即可查看該期間內的交易資料:

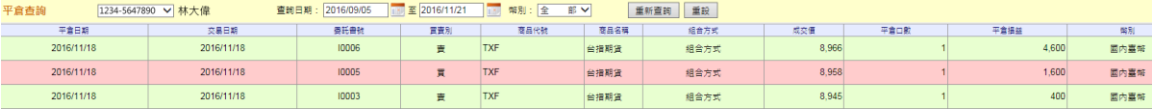

### [權益數保證金查詢]

提供保證金資料查詢:

保證金查詢 **スキット マイス マイス** 

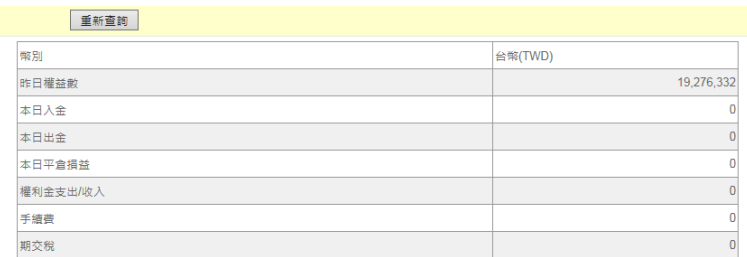

#### [期貨出入金查詢/申請]

### 提供期貨出入金查詢及申請功能:

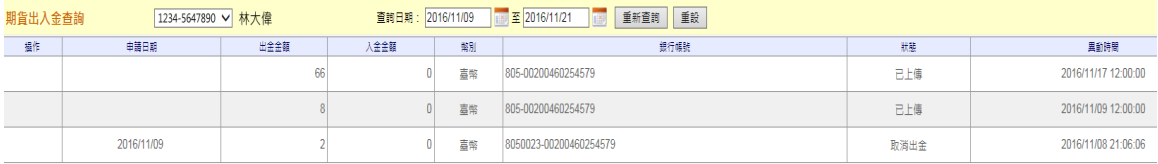

#### 輸入 申 請金 額 後可 進行 出 入金 申 請功 能 :

期貨出入金申請 2234-5647890 √ 林大偉

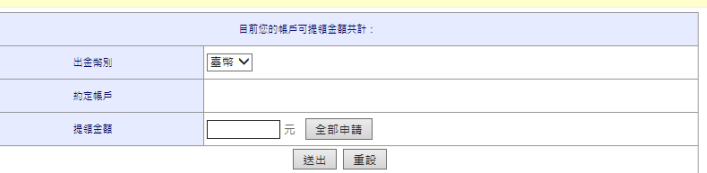

# <span id="page-31-0"></span>七、 新聞盤後

提供即時新聞,新聞資訊,大盤資訊,個股資訊,盤後排行資訊及其他新聞相關連 結, 据供最新新聞訊息。 <br>
<br>
and the set of the set of the set of the set of the set of the set of the set of the set of the set of the set of the set of the set of the set of the set of the set of the set of the set of the set of the

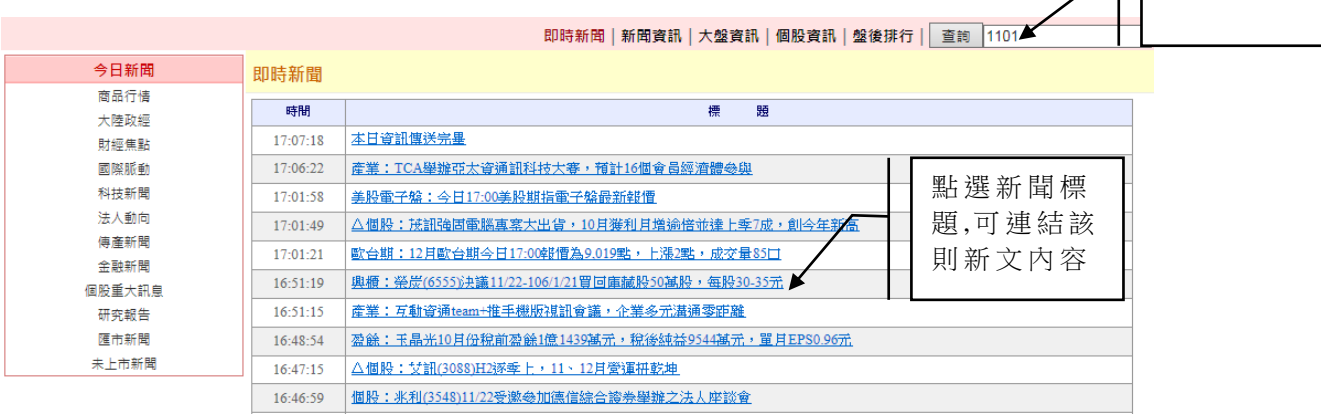

# <span id="page-32-0"></span>八、 憑證中心

提供交易憑證申請、憑證匯出匯入與憑證資料相關作業

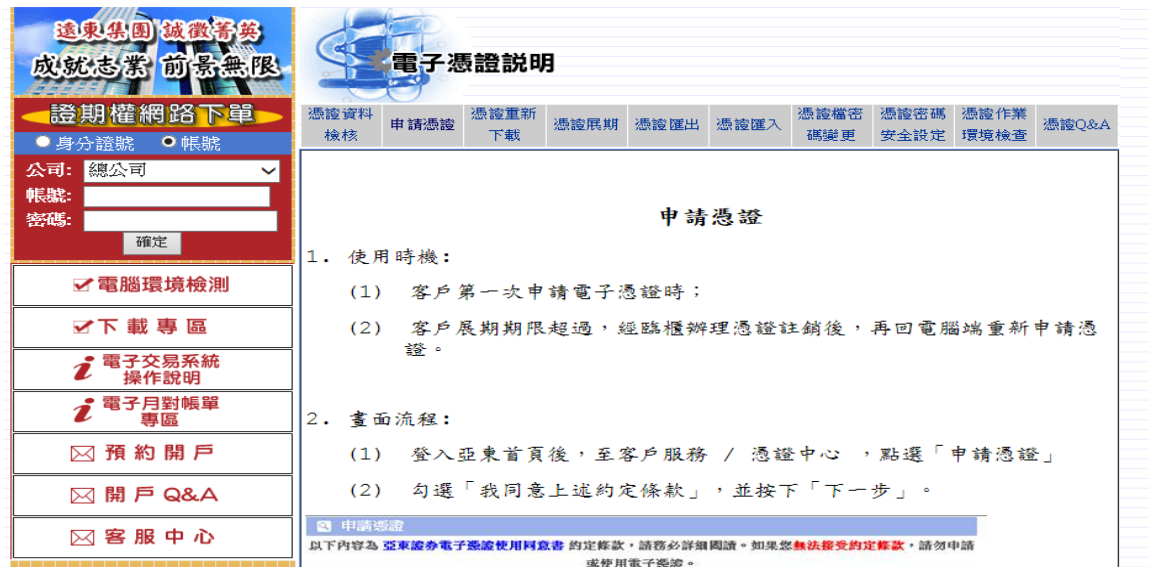

# <span id="page-32-1"></span>九、 客戶服務

提供同意書線上簽署、銀行密碼變更、餘額查詢等相關客戶服務:

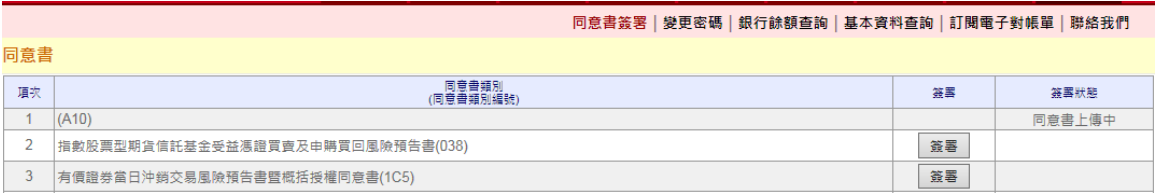